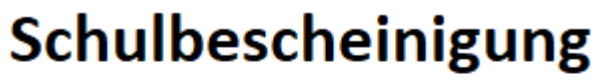

zur Vorlage bei der Familienkasse

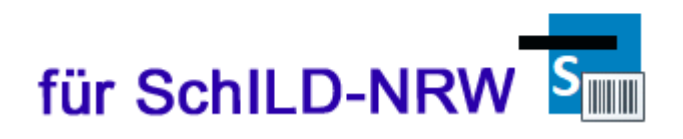

**Bedienungsanleitung SFK - Schulbescheinigung für die Familienkasse**

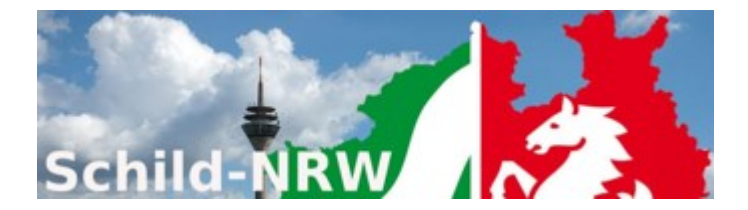

Impressum:

Ministerium für Schule und Bildung des Landes Nordrhein-Westfalen

Referat 133 IT-gestützte Verfahren in Schulen und Schulverwaltung

Völklinger Straße 49 40221 Düsseldorf

Druck erfolgte am 11.03.2021

## **Inhaltsverzeichnis**

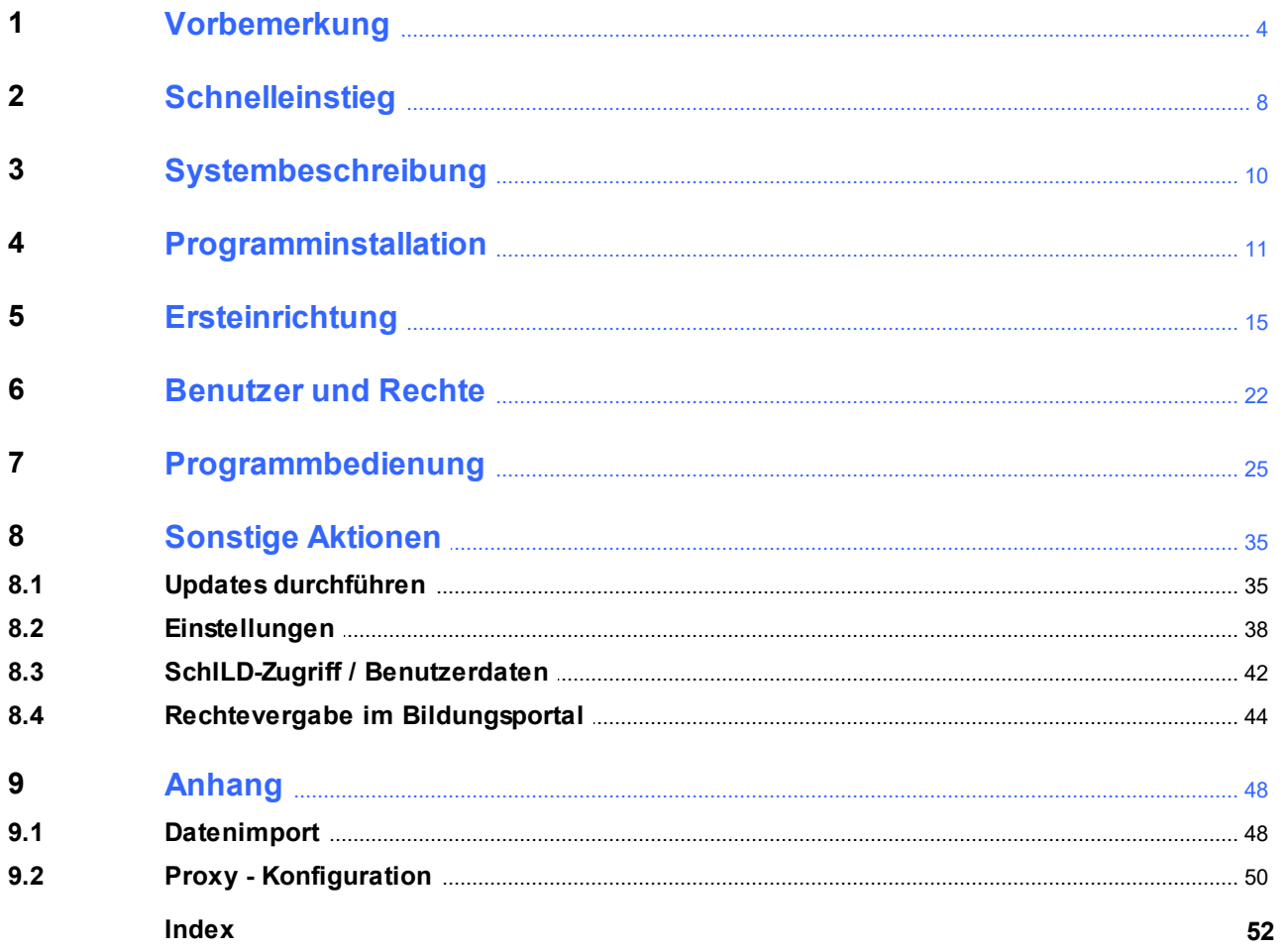

## <span id="page-3-0"></span>**1 Vorbemerkung**

## Schulbescheinigung

zur Vorlage bei der Familienkasse

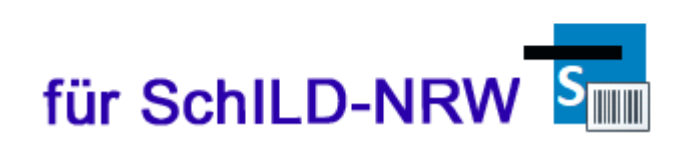

Mit dem IT-Programm **SFK** (Schulbescheinigung zur Vorlage bei der Familienkasse) kann ein Schulbescheinigungsformular für die Familienkasse automatisch ausgefüllt werden.

**SFK** stellt Schnittstellen zur Verfügung, mit deren Hilfe Schulbesuchsdaten (Name, Vorname, Geburtsdatum, Aufnahmedatum, besuchte Klasse, etc.) importiert und nach Durchführung von Plausibilisierungen in das entsprechenden Formular überführt und ausgedruckt werden können. Zusätzlich gibt es eine Schnittstelle für SchILD-NRW, mit dessen Hilfe die relevanten Schülerdaten importiert werden können.

Mit dem Beginn der Testphase (März 2021) wurden alle am Test teilnehmenden Schulleitungen durch eine Dienstmail informiert:

Sehr geehrte Schulleiterin, sehr geehrter Schulleiter!

die Familienkasse hat bei gezielten Überprüfungen festgestellt, dass ihr zur unrechtmäßigen Erlangung von Kindergeld gefälschte Schulbescheinigungen vorgelegt werden. Bislang gibt es für Schulbescheinigungen keine einheitlichen Standards, so ist grundsätzlich jede Schule selbst dafür verantwortlich, in welcher Form und mit welchen Inhalten sie ihren Schülerinnen und Schülern die Aufnahme in die Schule und die Teilnahme am Schulunterricht bestätigt.

Zur Verhinderung einer unrechtmäßigen Inanspruchnahme entstand deshalb die Idee, einheitliche und möglichst fälschungssichere Schulbescheinigungen zu entwickeln und diese zunächst im Rahmen eines Tests in den Schulen von drei Kommunen in Nordrhein-Westfalen einzusetzen.

In Zusammenarbeit des Ministeriums für Schule und Bildung, den zuständigen Kommunalverwaltungen, der Leitung der Familienkasse NRW West und des Ministeriums für Heimat, Kommunales, Bau und Gleichstellung (MHKBG) wurde daher ein Verfahren erarbeitet, um im Rahmen einer auf 6 Monate ausgelegten Testlaufzeit den Prototyp einer mit Sicherheitsmerkmalen versehenen Schulbescheinigung in Ihrer Schule einführen und auf Fälschungssicherheit testen zu können.

Dieses Tool zur Erstellung fälschungssicherer Schulbescheinigungen wurde mittlerweile erstellt.

Für Anwender der Schulverwaltungssoftware des Landes (SchILD-NRW) besteht eine einfache Möglichkeit der Datenübernahme.

Wir möchten Sie bitten, Schulbescheinigungen zur Vorlage bei der Familienkasse nur noch mit dem neuen fälschungssicheren Verfahren auszustellen.

Download-Links:

- ·Aktuelle Version von SFK (Grundinstallation / Update): [https://schulverwaltungsprogram](https://schulverwaltungsprogramme.msb.nrw.de/sfk/SFK-Setup.exe)[me.msb.nrw.de/sfk/SFK-Setup.exe](https://schulverwaltungsprogramme.msb.nrw.de/sfk/SFK-Setup.exe) Starten Sie nach dem Download durch einen Doppelklick auf "SFK-Setup.exe" die Installation.
- ·Aktuelle Version von SFK als ZIP-Archiv: [https://schulverwaltungsprogram](https://schulverwaltungsprogramme.msb.nrw.de/sfk/SFK-Setup.zip)[me.msb.nrw.de/sfk/SFK-Setup.zip](https://schulverwaltungsprogramme.msb.nrw.de/sfk/SFK-Setup.zip) Das ZIP-Archiv enthält die jeweils aktuellsten Dateien des SFK-Installationsordners.
- · Bedienungsanleitung: [https://schulverwaltungsprogramme.msb.nrw.de/sfk/SFK\\_Bedienungs](https://schulverwaltungsprogramme.msb.nrw.de/sfk/SFK_Bedienungsanleitung.pdf)[anleitung.pdf](https://schulverwaltungsprogramme.msb.nrw.de/sfk/SFK_Bedienungsanleitung.pdf)
- · Versionshinweise: [https://schulverwaltungsprogramme.msb.nrw.de/sfk/sfk\\_versionshinwei](https://schulverwaltungsprogramme.msb.nrw.de/sfk/sfk_versionshinweise.pdf)[se.pdf](https://schulverwaltungsprogramme.msb.nrw.de/sfk/sfk_versionshinweise.pdf)

Softwareinstallation: Klären Sie bitte mit Ihrem IT-Dienstleister wie die Anwendung für Ihre Schule installiert wird, ob also die Installation durch die Schule durchgeführt wird, oder ob Ihr Dienstleister diese Installation für Sie durchführt.

Während der Testphase können formelle oder inhaltliche Anpassungen der Schulbescheinigungen angeregt werden. Die Ergebnisse des Testes, insbesondere zum Umfang und der Handhabbarkeit der Bescheinigungen werden in die weitere Entwicklung einfließen.

Für technische Fragen/Anwendungsfragen: E-Mail: [schulbescheinigung@msb.nrw.de](mailto:schulbescheinigung@msb.nrw.de) Telefon: 0211 / 5867-3654

Als Projektleitung steht die Projektgruppe des MHKBG für alle weiteren Fragen unter [SOE-Zuwande](mailto:SOE-Zuwanderung@mhkbg.nrw.de)[rung@mhkbg.nrw.de](mailto:SOE-Zuwanderung@mhkbg.nrw.de) gerne zur Verfügung. Dabei sind Ihre Ansprechpartner: Herr Scott Schwickert unter: 0211/8618-4222 und Frau Ekaterina Faesing unter: 0211/8618-3570.

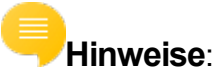

- · **Softwareinstallation**: Klären Sie bitte mit Ihrem **IT-Dienstleister** wie die Anwendung für Ihre Schule installiert wird, ob also die Installation durch die Schule durchgeführt wird oder ob Ihr Dienstleister diese Installation für Sie durchführt.
- · Während der Projektphase bestehen die folgenden **Downloadmöglichkeiten**:
- o Aktuelle Version von SFK (**Grundinstallation** / **Update**) <https://schulverwaltungsprogramme.msb.nrw.de/sfk/SFK-Setup.exe> Starten Sie nach dem Download durch einen Doppelklick auf "SFK-Setup.exe" die Installation.
- o Aktuelle Version von SFK als **ZIP-Archiv** (Grundinstallation / Update) <https://schulverwaltungsprogramme.msb.nrw.de/sfk/SFK-Setup.zip> Das ZIP-Archiv enthält die jeweils aktuellsten Dateien des SFK-Installationsordners.
- o **Bedienungsanleitung** [https://schulverwaltungsprogramme.msb.nrw.de/sfk/SFK\\_Bedienungs](https://schulverwaltungsprogramme.msb.nrw.de/sfk/SFK_Bedienungsanleitung.pdf)[anleitung.pdf](https://schulverwaltungsprogramme.msb.nrw.de/sfk/SFK_Bedienungsanleitung.pdf)
- o **Versionshinweise** [https://schulverwaltungsprogramme.msb.nrw.de/sfk/sfk\\_versionshin](https://schulverwaltungsprogramme.msb.nrw.de/sfk/sfk_versionshinweise.pdf)[weise.pdf](https://schulverwaltungsprogramme.msb.nrw.de/sfk/sfk_versionshinweise.pdf)
- o **Videotutorials**:
	- Installation: [https://schulverwaltungsprogramme.msb.nrw.de/sfk/SFK-Se](https://schulverwaltungsprogramme.msb.nrw.de/sfk/SFK-Setup.mp4)[tup.mp4](https://schulverwaltungsprogramme.msb.nrw.de/sfk/SFK-Setup.mp4)
	- Ersteinrichtung:  $\blacksquare$ [https://schulverwaltungsprogramme.msb.nrw.de/sfk/SFK-Erstein](https://schulverwaltungsprogramme.msb.nrw.de/sfk/SFK-Ersteinrichtung.mp4)[richtung.mp4](https://schulverwaltungsprogramme.msb.nrw.de/sfk/SFK-Ersteinrichtung.mp4)
	- Schulbescheinigung drucken: [https://schulverwaltungsprogramme.msb.nrw.de/sfk/SFK-Schul](https://schulverwaltungsprogramme.msb.nrw.de/sfk/SFK-Schulbescheinigung_Drucken.mp4)[bescheinigung\\_Drucken.mp4](https://schulverwaltungsprogramme.msb.nrw.de/sfk/SFK-Schulbescheinigung_Drucken.mp4)

#### ·**Updates**

- o Updates lassen sich [automatisch](#page-34-0) aus der Anwendung heraus star-35ten
- o Updates lassen sich auch durch Herunterladen und Anwenden eines Setup-Paketes aus dem Internet durchführen.
- <span id="page-5-0"></span>· **Unterstützung bei Problemen**:
	- o Richten Sie Ihre Fragen an: E-Mail: [schulbescheinigung@msb.nrw.de](mailto:schulbescheinigung@msb.nrw.de) Telefon: 0211 / 5867-3654
- o Auch bei SFK besteht die Möglichkeit einer [Fernwartung.](https://www.svws.nrw.de/service/fernwartung) Gehen Sie wie folgt vor: §
	- Vereinbaren Sie einen Termin(Kontakt s.o.)
	- Stellen Sie eine Verbindung mit dem Internet her.
	- Starten Sie das [Fernwartungstool](https://www.svws.nrw.de/system/files/zip_und_exe/2018-11/TeamViewerQS_V14.exe ) (Dateiname: "FW.exe" im selben Verzeichnis wie die Programmdatei)

## **Hinweise**:

Sollte auf Ihrem PC bereits die Software "TeamViewer" installiert sein, so benötigen Sie das Fernwartungstool nicht.

## <span id="page-7-0"></span>**2 Schnelleinstieg**

## **1. Was ist SFK?**

Das Programm "SFK" erstellt Schulbescheinigungen mit verschlüsselten QR-Codes zur Vorlage bei der Familienkasse.

## **2. Wie installiere ich SFK und richte es ein?**

- 1. Laden Sie SFK aus dem Internet herunter: [https://schulverwaltungsprogram](https://schulverwaltungsprogramme.msb.nrw.de/sfk/SFK-Setup.exe)[me.msb.nrw.de/sfk/SFK-Setup.exe](https://schulverwaltungsprogramme.msb.nrw.de/sfk/SFK-Setup.exe)
- 2. Öffnen Sie "SFK-Setup.exe" und folgen der <u>[Programminstallation](#page-10-0)</u> [11].
- 3. Befolgen Sie nach dem ersten Programmstart und der Anmeldung als "SFKAd-min" (Passwort "Schild") diese Schritte zur <u>[Ersteinrichtung](#page-14-0)</u>l ቴ. .

## **3. Wie erstelle und drucke ich eine Schulbescheinigung?**

1. Starten Sie SFK und melden sich als SchILD-Benutzer an.

Hinweis: Verwenden Sie für die alltägliche Nutzung nicht den Benutzer "SFKAdmin". Dieser ist zum Ändern grundlegender Einstellungen und der SchILD-Verbindung gedacht. Wenn Sie die Verbindung zu SchILD nutzen, können Sie sich mit einem SchILD-Benutzer in SFK anmelden. Andernfalls können Sie in SFK Benutzer anlegen. Näheres finden Sie im Kapitel [Benutzer und](#page-21-0) <u>[Rechte](#page-21-0)</u>l 22 .

- 2. Öffnen Sie den Reiter "Schulbescheinigungen". Durch Klick auf "Import" (oder Drücken der Taste "F5") gelangen Sie zum Importfenster, Import das Ihre Schülerinnen und Schüler aus SchILD anzeigt. Wählen Sie diejenigen aus, die Sie importieren möchten. (Alternative Möglichkeiten finden Sie im Anhang <u>Datenimport</u>l 48ไ )
- 3. Bearbeiten Sie die Daten der Schülerinnen und Schüler direkt im Hauptfenster *oder* indem Sie eine Zeile auswählen und auf "Bearbeiten" kli-

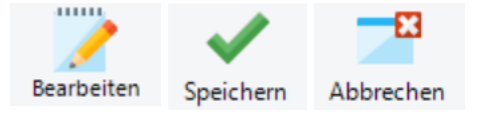

#### **Schnelleinstieg**

cken. Die Bearbeitung können Sie mit "Speichern" abschließen oder mit "Abbrechen" verwerfen.

<span id="page-8-0"></span>4. Vor dem Erstellen von Bescheinigungen authentisieren Sie sich einmalig durch Klick auf den Button "Bildungsportal" und geben Sie dann Ihre Zugangsdaten zum Bildungsportal ein.

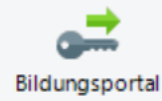

- Dieser Schritt ist nach jedem Programmstart von SFK nur einmalig nötig, bevor Bescheinigungen erstellt/gedruckt werden können, und muss nicht wiederholt werden, solange SFK geöffnet ist.
- **P** Informationen zu geeigneten Bildungsportal-Benutzern entnehmen Sie dem Kapitel [Rechte](#page-43-0)<u>[vergabe im Bildungsportal](#page-43-0)</u>l क्षी.
- Für diesen Schritt benötigt SFK Zugang zum Internet. Sollte es hierbei Probleme geben, be-achten Sie die <u>[Hinweise zu Proxys](#page-49-0)</u>l ๑).
- 5. Klicken Sie

"Drucken", um Drucker *eine* Schulbescheinigung zu drucken (zur gerade aktiven Zeile aus der Schülerliste). Für meh-

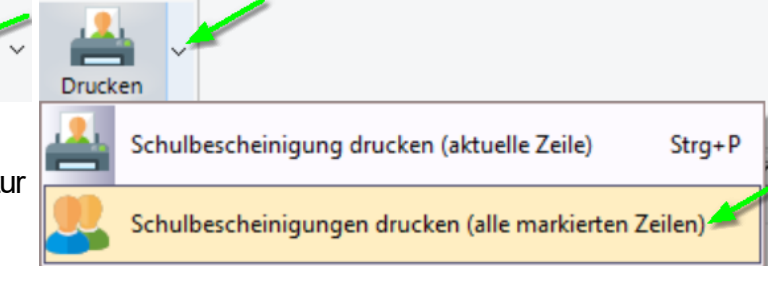

rere Bescheinigungen auf einmal markieren Sie zunächst die gewünschten Zeilen jeweils mit einem Häkchen. Klicken Sie dann den kleinen Pfeil rechts neben dem "Drucken"-Symbol und wählen "Schulbescheinigungen drucken (alle markierten

Zeilen)".

Zeigen

Um eine Bescheinigung vor dem Druck anzuschauen, klicken Sie auf den Button "Zeigen".

Hinweis: Ausführlichere Bedienungshinweise finden Sie im Kapitel [Programmbe](#page-24-0)<u>[dienung](#page-24-0)</u>l ะะ์ไ

## <span id="page-9-0"></span>**3 Systembeschreibung**

Das Programm **SFK**:

- · Ermöglicht die Erfassung und den Import der benötigten Schulbesuchsdaten der Schüler einer Schule, die für die Speicherung und den Ausdruck von Schulbescheinigungsdaten an die Familienkasse notwendig sind.
- ·Speichert die Arbeitsdaten lokal verschlüsselt ab (AES 256).

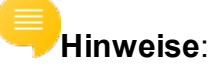

- · SFK ist lauffähig unter MS-Windows ab der Version 7 (Windows 7, Windows 8, Windows 10).
- ·SFK ist für den Betrieb in einem Terminalserverumfeld ausgelegt.

## <span id="page-10-0"></span>**4 Programminstallation**

### **SchILD-NRW**

Die Aktuelle Version von SFK (Grundinstallation / Update) erhalten Sie hier: [htt](https://schulverwaltungsprogramme.msb.nrw.de/sfk/SFK-Setup.exe)[ps://schulverwaltungsprogramme.msb.nrw.de/sfk/SFK-Setup.exe](https://schulverwaltungsprogramme.msb.nrw.de/sfk/SFK-Setup.exe)

Laden Sie das Installationspaket SFK-Setup.exe herunter und starten Sie durch einen Doppelklick die Installation:

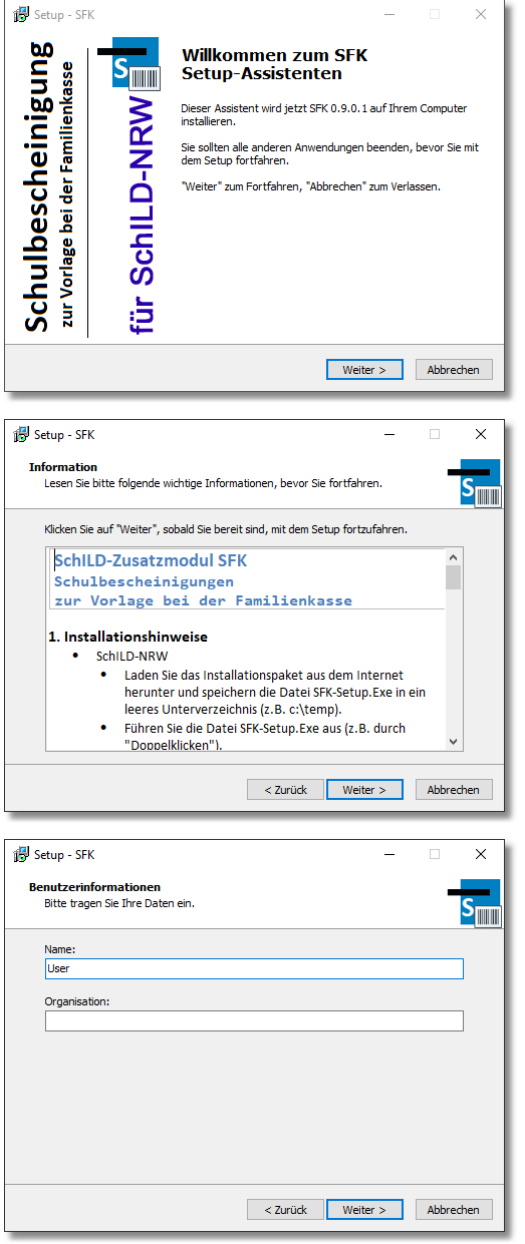

Mit dem Begrüßungsbildschirm starten Sie den Installationsprozess.

Klicken Sie auf die Schaltfläche "Weiter", um die Installation fortzusetzen.

Nach dem Begrüßungsbildschirm werden Sie über einige Installationshinweise und Kontaktmöglichkeiten informiert.

Klicken Sie auf die Schaltfläche "Weiter", um die Installation fortzusetzen.

Im folgenden Dialog können Sie Informationen wie Name und Organisation hinterlegen.

Bestätigen Sie Ihre Eingaben anschließend mit der Schaltfläche "Weiter".

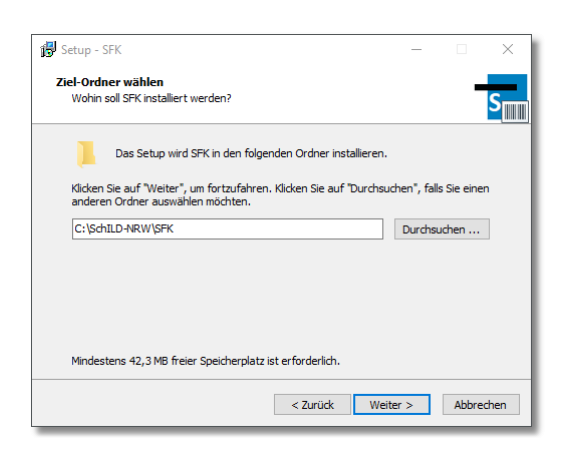

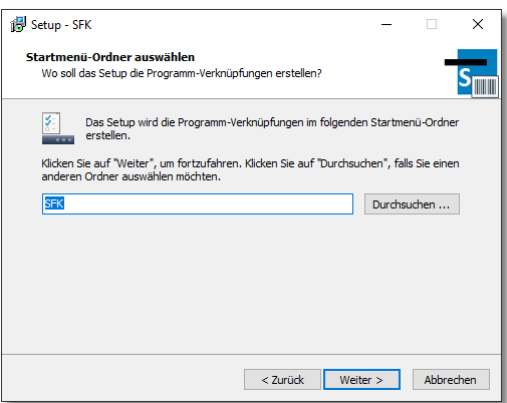

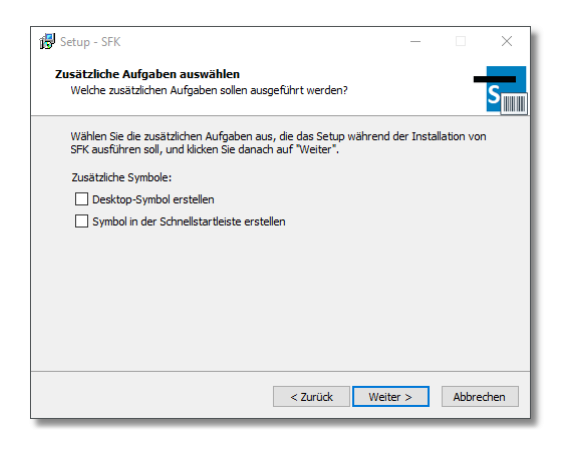

Das Programm erfragt im nächsten Schritt, unter welchem Pfad die Installation durchgeführt werden soll.

Standardmäßig wird das Programm unter "C:\SchILD-NRW\SFK" installiert.

Wenn Sie einen anderen Zielordner wählen, so müssen Sie für diesen Ordner die entsprechenden Schreibrechte besitzen.

Nachdem der Installationspfad mit "Weiter" bestätigt wurde, fragt das Programm anschließend nach dem Eintrag im Windows-Start-Menü.

Vorgeschlagen wird der Ordner "SFK", in welchem das Programm nach der Installation gefunden und gestartet werden kann.

Im nächsten Schritt können Sie festlegen, ob Sie eine Verknüpfung zum Programm direkt auf dem Desktop haben möchten, und/oder eine Verknüpfung in der Schnellstartleiste angelegt werden soll.

Treffen Sie eine Auswahl und bestätigen Sie diese erneut mit der Schaltfläche "Weiter".

#### **Programminstallation**

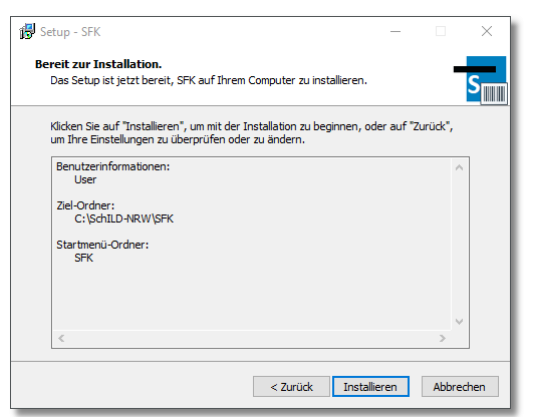

Setup - SFK **Schulbescheinigung**<br>zur Vortage bei der Familienkasse Beenden des SFK<br>Setup-Assistenten Das Setup hat die Installation von SFK auf Ihrem Com<br>abgeschlossen. Die Anwendung kann über die installie<br>Programm-Verknüpfungen gestartet werden. SchILD-NRW Klicken Sie auf "Fertigstellen", um das Setup zu be Programm starten è Fertigstellen

Nun folgt die Zusammenfassung Ihrer getätigten Eingaben während der letzten Schritte.

Sollten Sie hier Fehleingaben feststellen, können Sie mit der Schaltfläche "Zurück" die entsprechende Stelle im Installationsassistenten aufrufen, um dort die gewünschte Änderung durchzuführen.

Mit der Schaltfläche "Installieren" können Sie die eigentliche Installation gemäß Ihren Eintragungen starten.

Nach der erfolgreichen Installation können Sie – wie im links abgebildeten Fenster zu sehen – den Installationsassistenten mit der Schaltfläche "Fertigstellen" schließen.

Zuvor haben Sie noch die Option, das Programm direkt nach Beendigung des Installations-Assistenten zu starten.

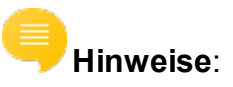

- · Über die Systemsteuerung kann das Programm wieder komplett deinstalliert werden.
- · Da SFK am Bildungsportal autorisiert werden muss, benötigt es Zugang zum Internet. Beachten Sie daher ggf. den Hinweis zur [Proxy-Konfigurati](#page-49-0) $\mathsf{on}$  $\mathsf{on}$  $\mathsf{on}$  50  $\mathsf{on}$

## **SchILDzentral**

- ·**Verwenden Sie nicht das Installationspaket SFK-Setup.exe**!
- · Laden Sie das Zip-Archiv (SFK-Setup.zip) mit den neuesten Dateien aus dem Internet herunter und entpacken Sie das Paket. Download-Link: [https://schulverwaltungsprogramme.msb.nrw.de/sfk/SFK-](https://schulverwaltungsprogramme.msb.nrw.de/sfk/SFK-Setup.zip)[Setup.zip](https://schulverwaltungsprogramme.msb.nrw.de/sfk/SFK-Setup.zip)
	- o Kopieren Sie die ausführbare Datei "SFK.exe" in das Systemverzeichnis von SchILDzentral.
	- o Kopieren Sie die Dateien "Icons.db3" und "FK-Vorlage.pdf" in den Vorlagen-Ordner von SchILDzentral.
	- o Kopieren Sie die Datei "SFK.chm" in den Ordner "\Hilfe\Module" von Schll Dzentral

Hinweis: Wenn Sie die Datei nicht dorthin kopieren, wird die Hilfe aus dem Internet in einem Browser dargestellt.

· SFK.exe kann nicht direkt aus dem SchILDzentral-Systemordner aufgerufen werden, sondern nur aus der SchILDzentral-Anwendung heraus! Legen Sie im SchILDzentral-Systemordner die Datei "SchildExtMod.INI" an (sofern diese Datei nicht bereits angelegt worden ist). Fügen Sie dieser Datei den folgenden Block hinzu:

```
[SFK]
```
Exename=SFK.exe

MenueText=Schulbescheinigungen für die Familienkasse Schulverzeichnis=1

- · Legen Sie bei Bedarf im SchILDzentral-Systemordner die Datei "SFK.cfg" an (sofern diese Datei nicht bereits angelegt worden ist). Wenn Sie die Update-Funktion in der SFK-Anwendung deaktivieren wollen, so nehmen Sie in dieser Datei den folgenden Eintrag auf: Update=0
- · Da SFK am Bildungsportal autorisiert werden muss, benötigt es Zugang zum Internet. Beachten Sie daher ggf. den Hinweis zur [Proxy-Konfigurati](#page-49-0) $\mathsf{on}$  $\mathsf{on}$  $\mathsf{on}$  50  $\mathsf{b}$ .

## <span id="page-14-0"></span>**5 Ersteinrichtung**

*Hinweis: Wenn die SFK-Anwendung aus einer SchILD-Zentralumgebung heraus gestartet wird, ist nur der [4. Schritt der Ersteinrichtung \(Formulardaten Bearbei](#page-19-0)[ter\)](#page-19-0) notwendig! Melden Sie sich dazu als SchILD-Zentral-Anwender in SFK direkt* 20 *mit einem SchILD-Benutzer an. Der SchILD-Benutzer muss die [Gruppenzugehörigkeit "Schulbe](#page-21-1)[scheinigung"](#page-21-1) oder SchILD-Administrationsrechte besitzen.* 22

Als SchILD-NRW-Anwender können sich **beim ersten Start von SFK** an die folgenden Schritte halten. Damit erledigen Sie die Einrichtung der Verbindung zur SchILD-Datenbank und/oder die Einrichtung eines Benutzers sowie die Konfiguration grundlegender Formulardaten:

## **Schritt 1: Anmeldung als SFKAdmin**

Melden Sie sich im Programm SFK zunächst mit dem Benutzernamen "SFKAdmin" und dem Passwort "Schild" an.

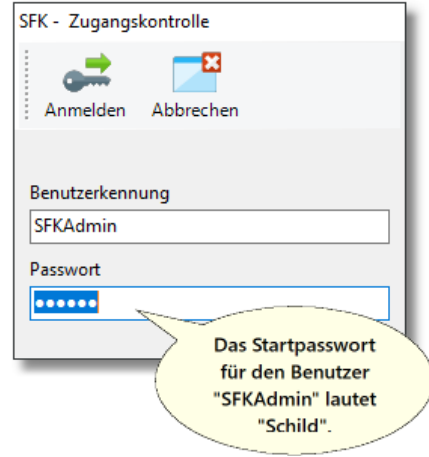

## **Schritt 2: Ändern des Admin-Passwortes, ggf. Einrichten von Benutzern**

Der Benutzer "SFKAdmin" ist der einizige, der Änderungen an der Grundkonfiguration vornehmen kann. Sie sollten daher nun als Erstes sein Passwort ändern. SFK öffnet dazu automatisch das Benutzerfenster:

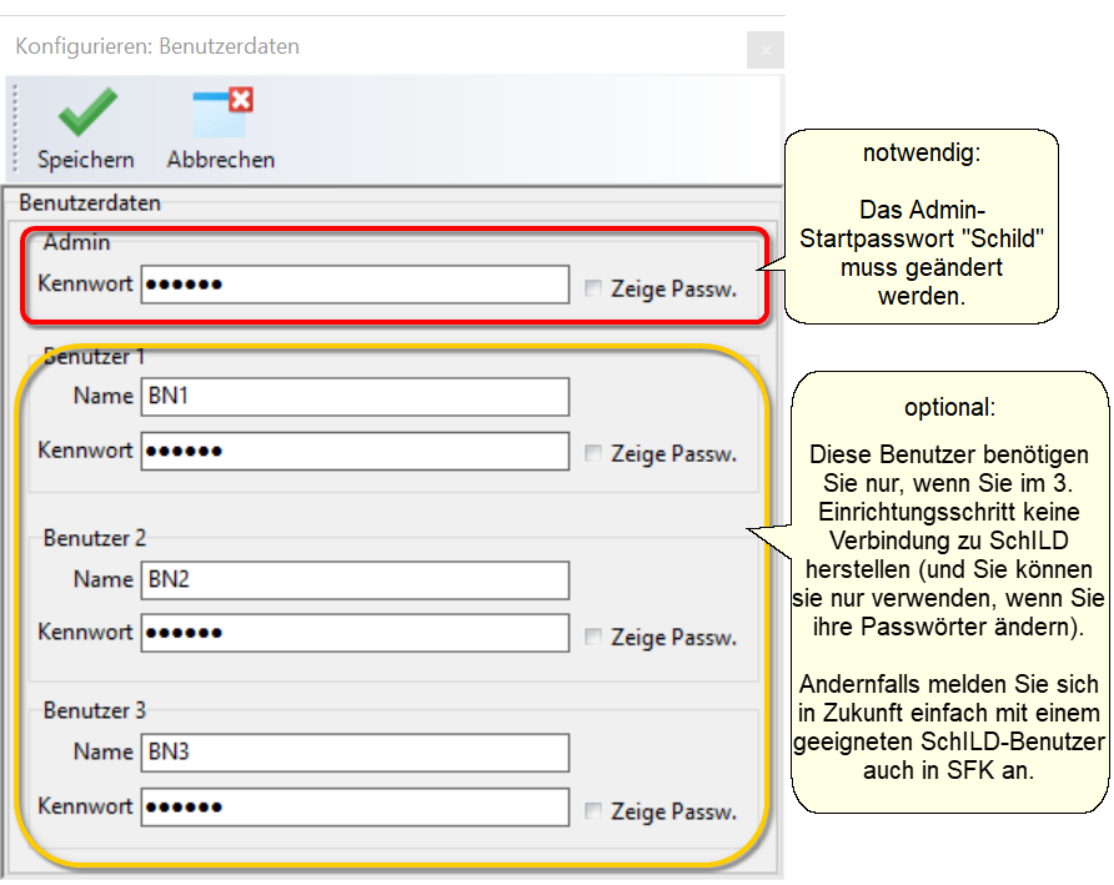

Geben Sie ins erste Feld ein neues Passwort für den SFKAdmin ein.

Außerdem sollten Sie für die alltägliche Benutzung des Programms zur Erstellung von Schulbescheinigungen nicht den SFKAdmin verwenden, sondern einen (oder mehrere) reguläre(n) Benutzer. Dabei haben Sie zwei Möglichkeiten, abhängig davon, wie Sie SFK grundsätzlich benutzen möchten:

1. Wenn Sie SchILD nutzen, können Sie gleich in SFK eine Verbindung zu Ihrer SchILD-Datenbank einrichten und später Schülerdaten direkt aus SchILD importieren. In diesm Fall können Sie bei sich bei jedem Programmstart von SFK mit einem SchILD-Benutzer anmelden.

Wichtig: Sie brauchen dann in diesem Schritt nach der Änderung des Admin-Pass-

worts keine SFK-Benutzer anzulegen. Sie können daher nun auf "Speichern" klicken und fortfahren mit [Schritt 3: SchILD-Verbindung einrichten](#page-16-0) . 17

*ODER*

2. Wenn Sie in SFK *keine* Verbindung zu SchILD nutzen (und später Schülerdaten manuell eingeben oder anders importieren; Details dazu im Kapitel <u>Datenimport</u>l <sub>"</sub>"), legen Sie jetzt einen (oder mehrere) SFK-Benutzer an: Die Benutzernamen können Sie nach Ihren Wünschen anpassen oder unverändert lassen. Die Passwörter der Benutzer, die Sie verwenden möchten, müssen Sie jedoch ändern. Klicken Sie anschließend auf "Speichern"

## <span id="page-16-0"></span>**Schritt 3: SchILD-Verbindung einrichten (empfohlen)**

Die komfortabelste Nutzung des Programms ergibt sich, wenn Sie Schülerdaten für Ihre Schulbescheinigungen aus SchILD importieren. Falls Sie das tun möchten, wählen Sie im nächsten Schritt "SchILD-Zugriff konfigurieren".

Im dann folgenden Konfigurationsfenster haben Sie zwei Möglichkeiten: Sie wählen eine MDB*oder* eine UDL-Datei aus Ihrem SchILD-Programmordner aus.

- · **"MDB-Datei":** Wählen Sie diese Option, wenn Sie SchILD mit einer lokalen Datenbank im SchILD-Programmordner auf Ihrem Rechner betreiben oder auch auf mehreren Rechnern, die auf eine gemeinsame .mdb-Datei auf einem Netzlaufwerk zugreifen.
- · **"UDL-Datei":** Falls Ihre SchILD-Installation sich mit einem SQL-Server verbindet, verwenden Sie hier in SFK die Option "UDL".

In beiden Fällen klicken Sie danach in der zweiten Zeile auf das Ordner-Symbol.

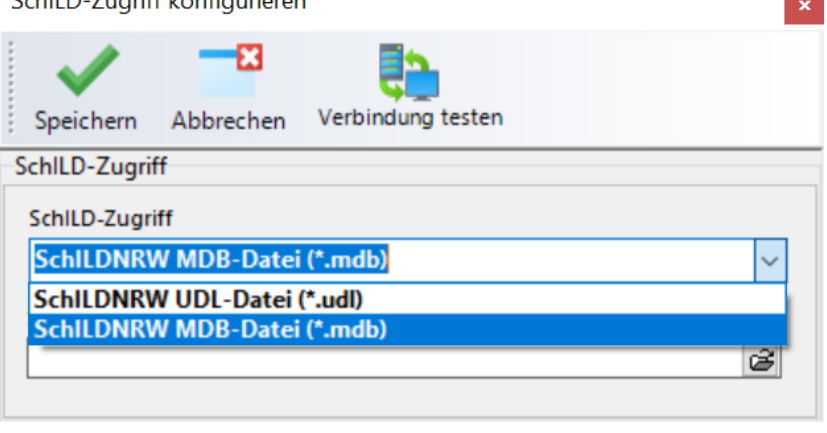

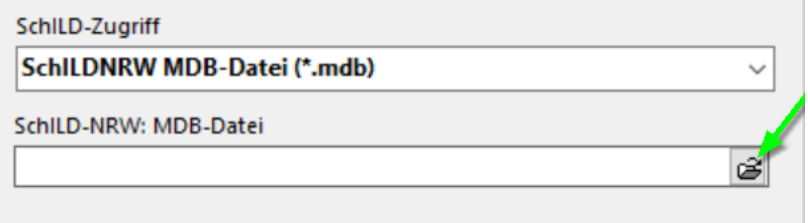

Wählen Sie im dann folgenden Dialog die entsprechende Datei innerhalb Ihres SchILD-Verzeichnisses aus (.mdb-Dateien finden Sie in der Regel im Ordner ..... \SchILD-NRW\DB" und .udl-Dateien im Ordner "...\SchILD-NRW\UDL") und klicken auf "Öffnen".

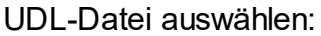

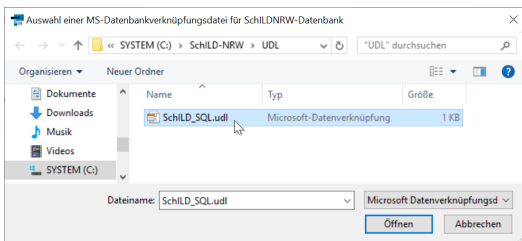

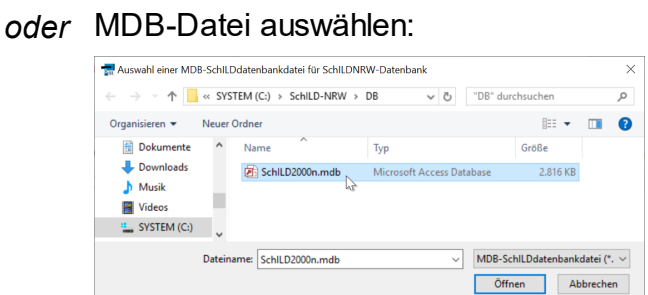

In diesem Fall tragen Sie danach bitte noch einen gültigen Datenbankbenutzer mit seinem Benutzernamen und Passwort ein:

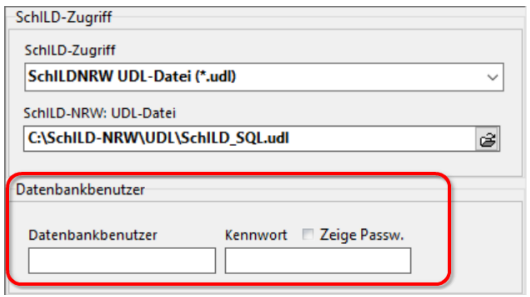

Anschließend können Sie in beiden Fällen als Nächstes überprüfen, ob Ihre Verbin-

dung zu SchILD funktioniert, indem Sie auf verbindung testen klicken. Falls der Test negativ verläuft, können Sie die folgenden Schritte unternehmen:

- Überprüfen Sie, ob Sie die richtigen SchILD-SQL-Zugangsdaten verwendet haben

- Versuchen Sie bei der Wahl der Optionen MDL/UDL die andere Option

- Wenden Sie sich an den SchILD-Administrator Ihrer Schule, um nähere Informationen zur verwendeten Datenbank zu erhalten

- Nutzen Sie eine Möglichkeit zum [Support](#page-5-0) 6

Falls der Verbindungstest positiv verläuft, schließen Sie die Einrichtung durch Klick auf

"Speichern" oben links ab.

Sie werden dann aufgefordert, sich einmalig als SchILD-Admin anzumelden, damit SFK die Verbindung zu SchILD initialisieren kann. Danach ist sie fertig eingerichtet.

Hinweis:Wenn Sie obenstehende Schritte durchgeführt haben, brauchen Sie keine SFK-internen Benutzer anzulegen, sondern nutzen einen geeigneten SchILD-Benutzer auch in SFK. *Geeignet* bedeutet, dass der SchILD-Benutzer der Gruppe "Schulbescheinigung" zugeordnet sein muss. Stellen Sie das in SchILD sicher, indem Sie unter "Extras"  $\rightarrow$  "Benutzerverwaltung" beim gewünschten Benutzer das entsprechende Häkchen set-zen. Ggf. muss die <u>[Gruppe "Schulbescheinigung"](#page-21-1)</u>l zl zunächst angelegt werden.

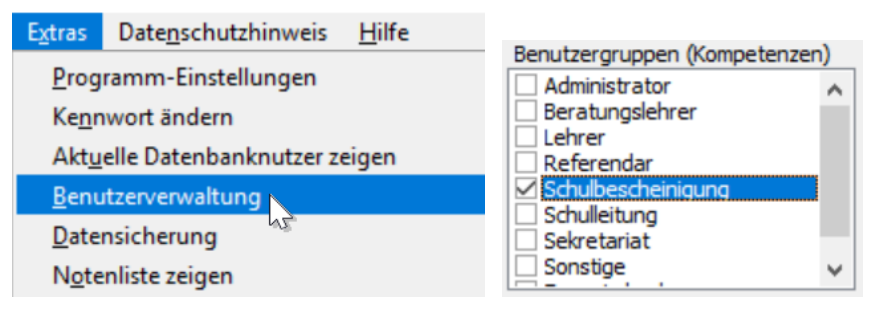

**In SchILD können Sie den gewünschten Benutzern die notwendige Gruppenzugehörigkeit "Schulbescheinigung" zuweisen. (Wenn die Gruppe nicht existiert, [erstellen Sie sie mit ge](#page-21-1)[nau diesem Namen](#page-21-1) .)** 22

## <span id="page-19-0"></span>Schritt 4: Formulardaten (als "SFKAdmin" optional, für jeden regulären Benut**zer notwendig)**

Der vierte Einrichtungsschritt ist für den "SFKAdmin" nur nötig, wenn auch er in der Lage sein soll, Schulbescheinigugen zu drucken (klicken Sie dann "Ja"). Wenn hingegen nur die regulären (SchILD- oder SFK-)Benutzer dies tun sollen, können Sie nun "Nein" klicken und das Programm beenden. Starten Sie es dann neu, melden sich als regulärer (SchlLD- oder SFK-)Benutzer an und klicken Sie im Reiter "Datei" auf "Einstellungen".

Es öffnet sich ein Fenster zur Eingabe grundsätzlicher Angaben zu Ihrer Schule und zum Bearbeiter.

Formulardaten: Bei der Ersteinrichtung ist es ausreichend, diesen Bereich des Fensters auszufüllen.

Dabei ist die linke Hälfte (oranger Rahmen) immer für alle Benutzer gleich. Sie wird entweder automatisch aus SchILD übernommen

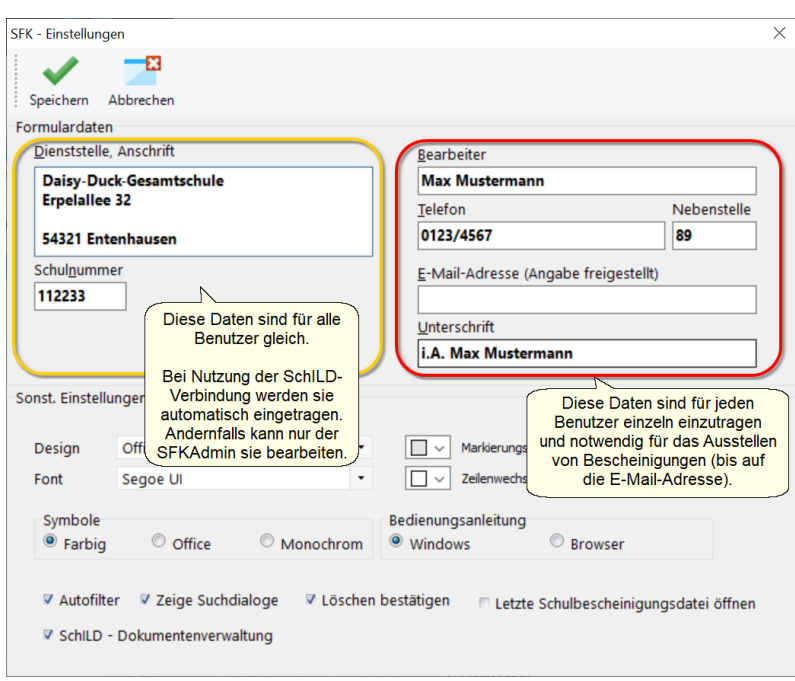

oder muss sonst vom SFKAdmin eingetragen werden.

Die rechte Hälfte (roter Rahmen) muss für jeden Benutzer einzeln ausgefüllt werden. Sie enthält notwendige Angaben zum Bearbeiter: Nur damit können später gültige Bescheinigungen erstellt werden. Bitte achten Sie darauf, in das Feld "Unterschrift" eine an Ihrer Schule vertretungs- bzw. unterschriftsberechtigte Person einzutragen, ggf. mit vorangestelltem "i.A.".

Sonsige Einstellungen: Diese sind für die Ersteinrichtung nicht notwendig. Sie können sie später nach Ihren Bedürfnissen [anpassen](#page-37-0) . 38

Beenden Sie dann Ihre Eingabe durch Klick auf "Speichern" oben links.

Wiederholen Sie Schritt 4 einmal für jeden Benutzer (nach Neustart und entsprechender Anmeldung), der in der Lage sein soll, Schulbescheinigugen zu drucken.

Sie haben die Einrichtung nun abgeschlossen und gelangen zurück ins Hauptfenster. Hier können Sie nun Schüler aus SchILD in SFK importieren bzw. eingeben, Schulbescheinigungen erstellen, ausdrucken und archivieren. Die wichtigsten Schritte finden Sie im Kapitel <u>[Schnelleinstieg](#page-7-0)</u>l <sup>ც ա</sup>, ausführlichere Erläuterungen im Kapitel <u>Programm-</u> [bedienung](#page-24-0) . 25

## <span id="page-21-0"></span>**6 Benutzer und Rechte**

Die SFK - Anwendung unterstützt verschiedene Arten von Benutzern und ihren Rechten.

## **SFK-Admin**

Für die Ersteinrichtung wird der Benutzer mit dem Login-Namen "SFK-Admin" benötigt. Sein Startkennwort lautet "Schild". Diesem Benutzer sind einige Aktionen vorbehalten, wie zum Beispiel die Einrichtung der Verbindung zur SchILD-NRW-Datenbank oder die Festlegung der Schuldaten, sofern die Schule nicht mit der SchILD-Anwendung arbeitet.

Hinweis: Wenn Sie eine Verbindung zur SchILD-Datenbank eingerichtet haben, können die Schuldaten (Schulnummer, Schulbezeichnung, PLZ und Ort) auch vom SFK-Admin nicht mehr bearbeitet werden. Diese werden zwingend aus der SchILD-Datenbank übernommen.

### **Interne Benutzer**

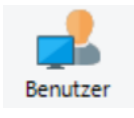

Der Benutzer SFK-Admin kann die Zugangsdaten von drei internen Benutzern konfigurieren. Klicken Sie dazu im Reiter "Datei" auf den Button "Benutzer". Die internen Benutzer können alles, was der SFK-Admin kann, nur nicht

die Verbindung zur Schild-Datenbank bearbeiten oder die internen Benutzer (Login-Name / Passwort) festlegen. Die internen Benutzer haben - sofern diese nicht geändert werden - die Zugangskennungen "BN1", "BN2" und "BN3".

## <span id="page-21-1"></span>**SchILD-Benutzer**

Wenn Sie SchILD-NRW oder SchILD-Zentral benutzen, können Sie sich auch mit Ihren SchILD-Zugangsdaten anmelden. Voraussetzung: Sie haben als SchILD-Benutzer Administrationsrechte oder Sie sind Mitglied der SchILD-Gruppe "Schulbescheinigung". Richten Sie also die Gruppe "Schulbescheinigung" ein,

#### **Benutzer und Rechte**

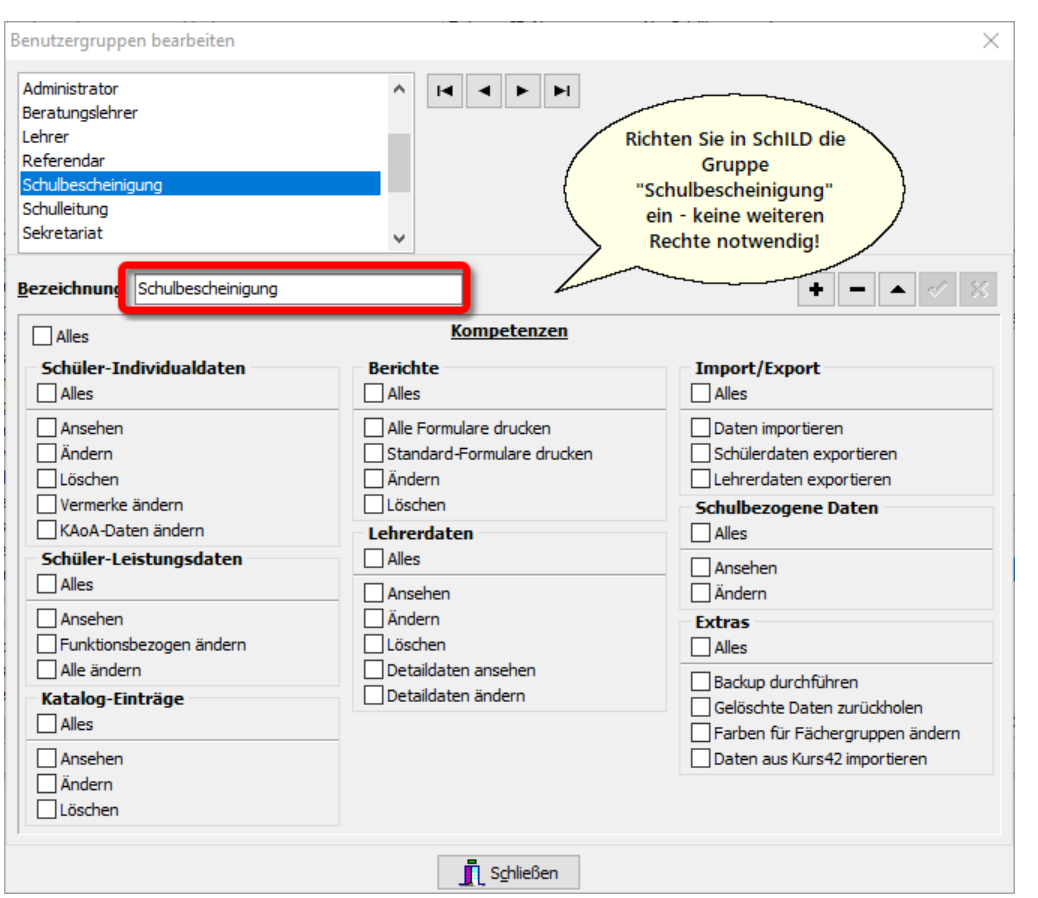

und weisen Sie dem für die Schulbescheinigung zuständigen Benutzer diese Rolle zu:

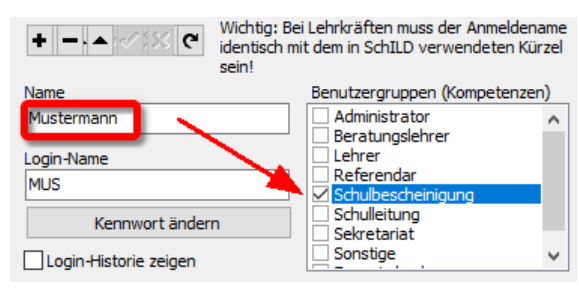

Hinweis: In einer SchILD-Zentralumgebung werden SchILD-Zugangsdaten unterstützt. D.h. Sie können sich weder als SFK-Admin anmelden (eine Ersteinrichtung ist für SchILD-Zentral nicht notwendig), noch werden interne Benutzer unterstützt. Aber auch hier gilt: Sie müssen als SchILD-Benutzer entweder Admin-Rechte besitzen oder zur Gruppe "Schulbescheinigung" gehören.

## **Autorisierung am Bildungsportal**

Spätestens dann, wenn Sie sich eine Schulbescheinigung am Bildschirm anzeigen lassen wollen oder eine Schulbescheinigung drucken lassen wollen, müssen Sie sich mit Ihren Zugangsdaten zum

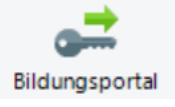

Bildungsportal NRW autorisieren. Wie Ihnen diese Daten zugeordnet werden, ist im Kapitel ["Rechtevergabe im Bildungsportal](#page-43-0) 4<sup>4</sup>" beschrieben.

## <span id="page-24-0"></span>**7 Programmbedienung**

## **Grundsätzliches zum Ablauf vom Programmstart bis zum Druck der Bescheinigung**

Wenn lhre <u>[Ersteinrichtung](#page-14-0)</u>l <sub>'</sub>si abgeschlossen ist, wird lhr Umgang mit dem Programm im Verwaltungsalltag regelmäßig die folgenden Schritte beinhalten:

- 1. Programmstart und Anmeldung
- 2. Verwalten von Schülerdaten im Hauptfenster
- 3. Authentisierung beim Bildungsportal (einmal pro Sitzung vor 4. notwendig)
- 4. Druck von Bescheinigungen

Obige Schritte wurden bereits im [Schnelleinstieg](#page-7-0) kurz skizziert. 8

Das aktuelle Kapitel ergänzt vor allem das Verwalten der Schüler im Hauptfenster (2.) und den Druck der Bescheinigungen (4.) um ausführlichere Erläuterungen und weitere Bedienungsschritte. Für Ergänzungen zu den Punkten 1 und 3 verweisen wir daher auf die Kapitel <u>Benutzer und Rechte</u>l బౕ] und <u>Rechtevergabe im Bildungsportal</u>l યૌ.

## **Bearbeiten und Verwalten von Schülerdaten im Hauptfenster**

Die Hauptansicht der Anwendung SFK zeigt eine Liste der verwalteten Schülerinnen

und Schüler. Zu Beginn ist diese Liste leer.

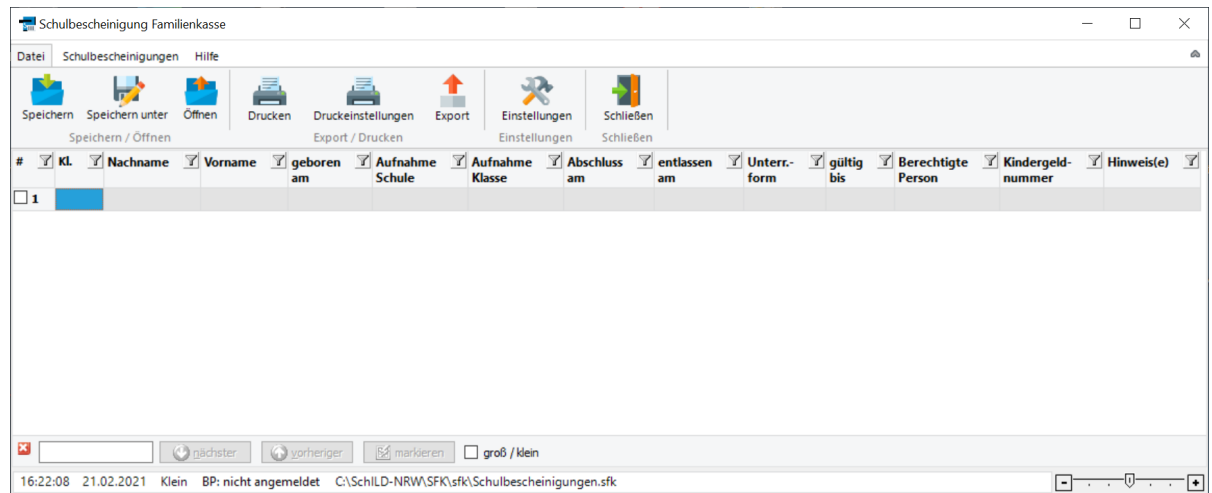

## <span id="page-25-0"></span>**Import aus SchILD**

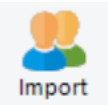

Am effizientesten lässt sich die Liste der von SFK verwalteten Schüler füllen, indem Schülerdaten aus SchILD importiert werden. Sie gelangen zum entsprechenden Dialog durch Drücken von F5 oder durch Öffnen des Reiters "Schul-

bescheinigugen" und Klicken auf "Import". Es öffnet sich der folgende Dialog:

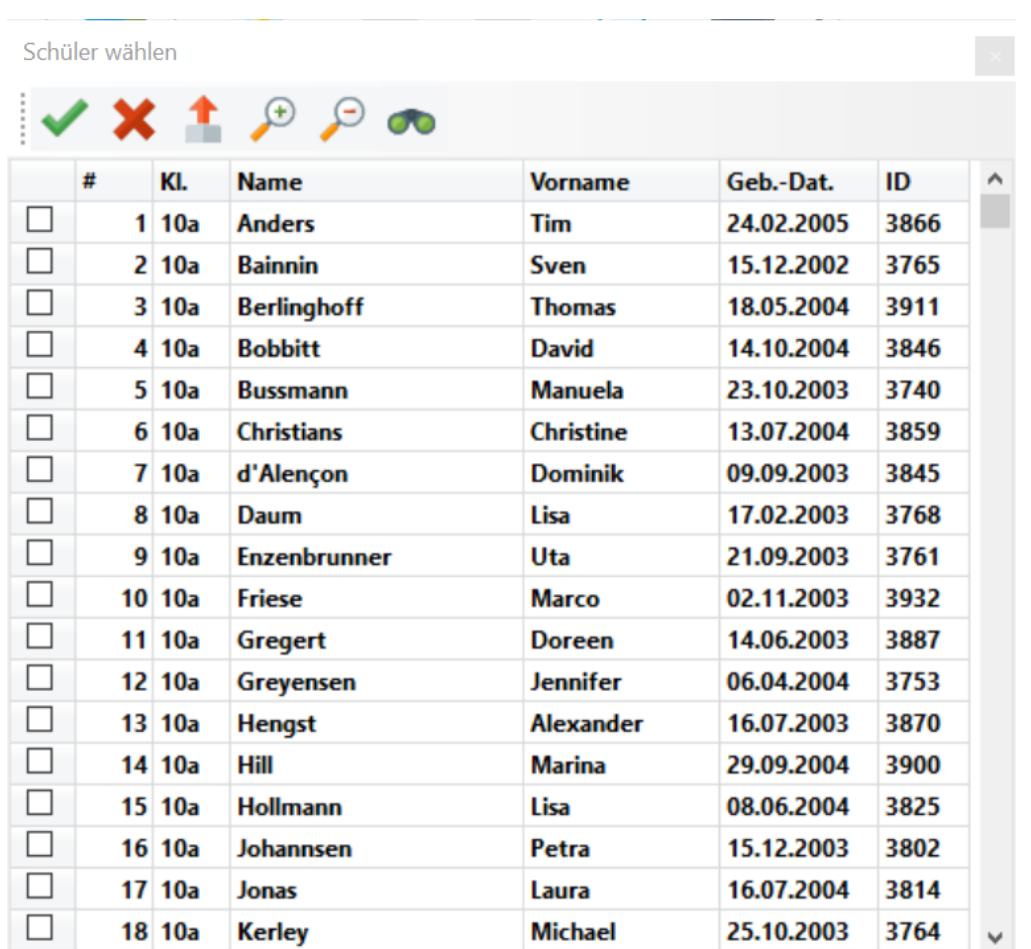

In diesem Fenster können Sie eine oder mehrere Personen zum Import auswählen, indem Sie vor die gewünschten Zeilen ein Häkchen setzen. Suchen Sie eine/n bestimmte/n Schüler/in, lässt sich die Import-Ansicht nach gewünschten Kriterien wie z.B. dem Nachnamen sortieren, indem Sie auf einen Spaltentitel klicken.

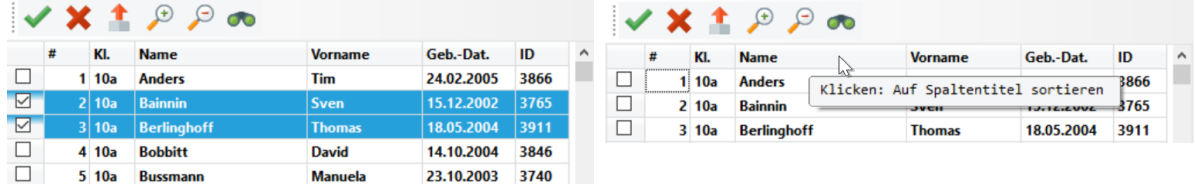

Wenn Sie *alle* Schülerinnen und Schüler aus SchILD importieren möchten, klicken Sie auf den leeren Spaltentitel der ersten Spalte und wählen Sie "Alle markieren":

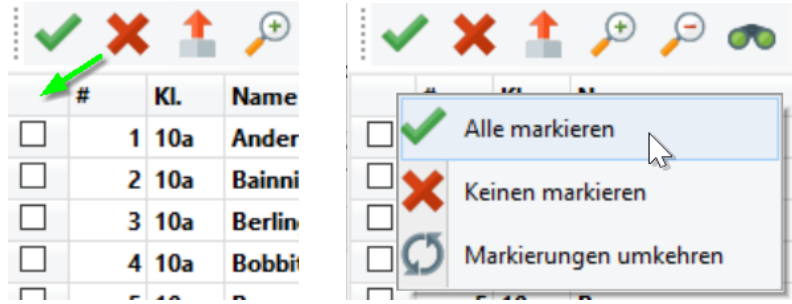

Sind die gewünschten Schüler/innen ausgewählt, schließen Sie den Import durch Kli-

cken auf das grüne Häkchen ab.

## **Hauptansicht nach dem Import**

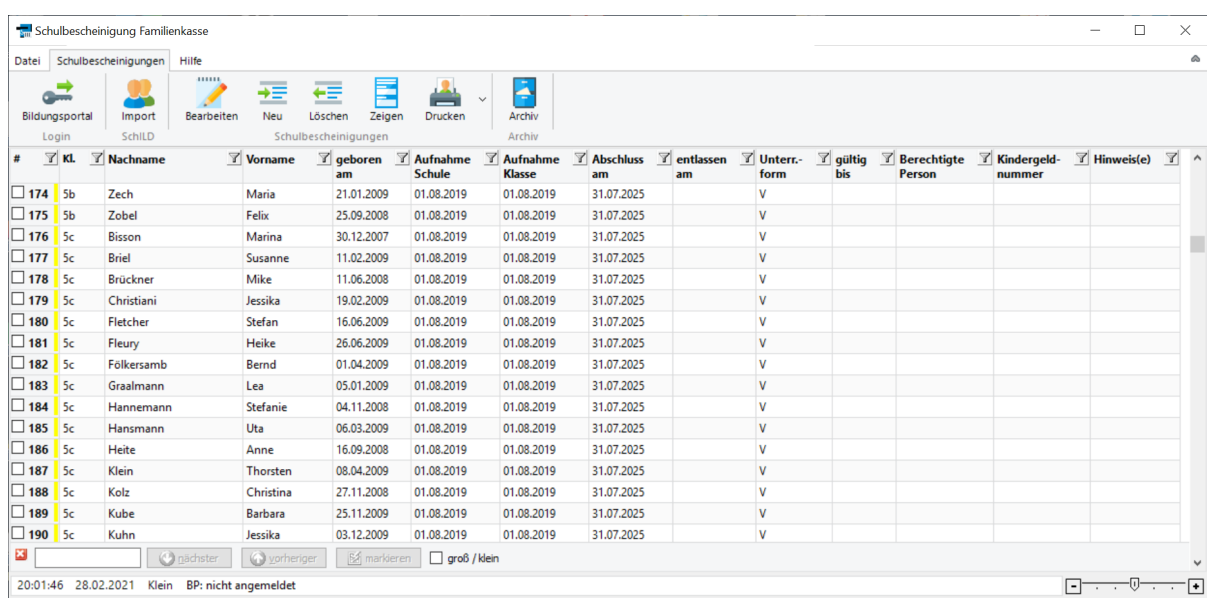

Nach dem Import zeigt Ihr Fenster diese Ansicht:

Beim Import hat SFK bei jeder/m Schüler/in das *notwendige* Feld "Aufnahmedatum Klasse" (welches in SchILD nicht existiert) automatisch mit dem Beginn des laufenden Schuljahres gefüllt. Sollte dies im Einzelfall nicht richtig sein, klicken Sie in das entspre-

chende Feld und nehmen eine Anpassung vor. Eine Bescheinigung kann nur erstellt werden, wenn in diesem Feld ein Datum angegeben ist.

## <span id="page-28-2"></span>**Sortieren**

Sie können die Hauptansicht nach ge-  $\sharp$  <sup>7</sup> Kl. 1 1 Nachname 2 wünschten Spalten sortieren, indem Sie auf den entsprechenden Spalten- $\overline{\Box_1}$ titel klicken. Sie können auch zusätz- $\Box$ 1 lich zu einem bestehenden Sortierkri- $\square$ 1

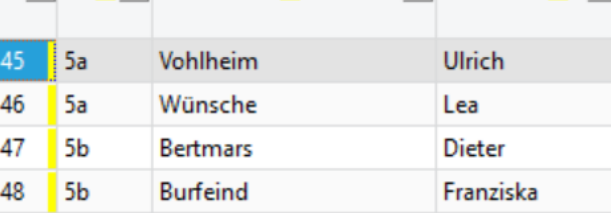

 $\mathbb{F}$  Vorname  $\mathbf{S}$ 

terium weitere hinzufügen, indem Sie die Shift-Taste gedrückt halten, während Sie einen weiteren Spaltentitel anklicken. Das Beispiel im Bild sortiert die Liste nach der *Klasse*, dann nach dem *Nachnamen* und dann nach dem *Vornamen*.

## <span id="page-28-0"></span>**Filtern**

Eine andere Möglichkeit besteht darin, die Anzeige nach bestimmten Kriterien einzuschränken. Klicken Sie in einer gewünschten Spalte auf das kleine Filter-Symbol  $\mathbb{Z}$  und wählen einen Eintrag 6b aus. Ebenso wie das Sortieren lässt sich auch <sup>6b</sup> die Filterfunktion in mehreren Spalten gleichzeitig nutzen. Klicken Sie dazu einfach einen weiteren Filter an und wählen einen Eintrag aus. Um einen Filter wieder zu löschen, klicken Sie das Filter-Symbol  $\mathbb T$  und wählen den Eintrag "(alle)".

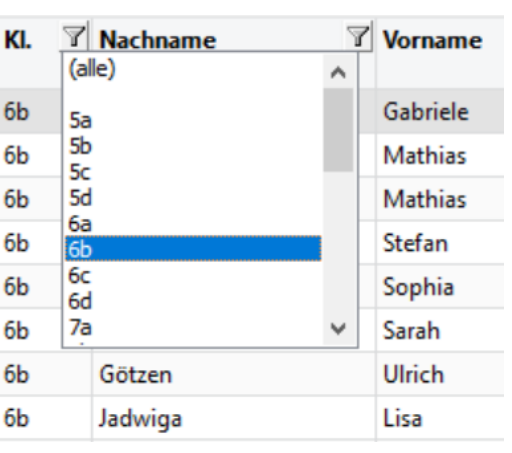

∕ ⊤ Die Filtersymbole in den Spaltentiteln werden nur angezeigt, wenn dies in den <u>[Einstellungen](#page-39-0)</u>| <sup>"</sup> aktiviert ist.

### <span id="page-28-1"></span>**Suchen**

Sie können außerdem mit Hilfe der Suchmaske im unteren Bereich des Hauptfensters

alle Felder nach einer Zeichenfolge durchsuchen (das kann ein Nach- oder Vorname, ein Datum oder z.B. auch eine Kindergeldnummer sein - falls diese eingetragen ist, was für den Druck nicht unbedingt notwendig ist). Mit den Schaltflächen hinter dem Suchtext können Sie durch die Suchergebnisse navigieren, das aktuelle Suchergbnis markieren und bestimmen, ob Groß-/Kleinschreibung bei der Suche berücksichtigt werden soll. Mit dem Kreuzchen-Symbol vorne blenden Sie die Suchmaske aus. Mit der Tastenkombination Strg + F blenden Sie sie wieder ein (oder alternativ in den [Ein](#page-39-1)[stellungen](#page-39-1) 40).

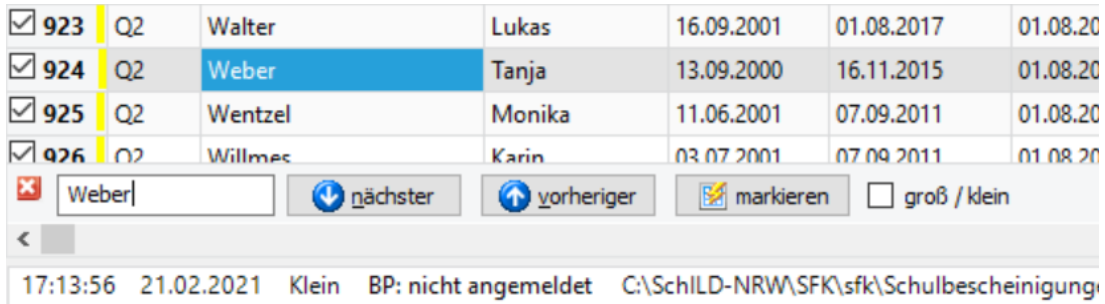

## <span id="page-29-0"></span>**Schüler/in: Daten bearbeiten**

Alle Felder lassen sich entweder direkt in der Hauptansicht bearbeiten oder durch Öffnen eines separaten Bearbeitungsfensters durch Klick auf Bearbeiten.

1. In der Hauptansicht: Klicken Sie einmalig in ein Feld und tippen etwas über die Tastatur ein, um den aktuellen Wert des Felder zu überschreiben. Wählen Sie das Feld stattdessen mit einem Doppelklick aus, um den aktuellen Wert des Feldes zu bearbeiten. In Datumsfeldern können Sie sowohl Tastatureingaben machen als auch ein Datum mit der Maus aus dem Kalender auswählen.

2. Im Bearbeiten-Fenster: Die Daten einer Schülerin/eines Schülers werden Ihnen zur Bearbeitung übereinander angezeigt. Im oberen Bereich des Fensters haben Sie die Möglichkeit, die eingebenen Daten auf Plausibilität

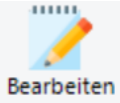

zu prüfen. Um eine Bescheinigung zu erstellen, muss z.B. das "Aufnahmedatum Klasse" vor dem "Abschlussdatum" liegen. Schließen Sie Ihre Bearbeitung durch Klick auf

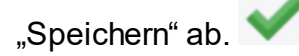

## <span id="page-30-1"></span>**Neuen Schüler anlegen**

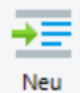

Schüler können auch ohne SchILD-Import direkt in SFK angelegt werden. Klicken Sie im Reiter "Schulbescheinigungen" auf den Button "Neu". Es öffnet sich ein leeres Bearbeitungs-Fenster, in das Sie Ihre Eintragungen wie oben unter

"Daten bearbeiten" machen können.

## <span id="page-30-0"></span>**Schülerdatensatz löschen**

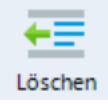

Um den vollständigen Datensatz einer Schülerin/eines Schülers zu löschen, klicken Sie in der Hauptansicht die Zeile an, die Sie entfernen möchten. Klicken Sie dann im Reiter "Schulbescheinigungen" auf den Button "Löschen".

Es wird dann der Datensatz der aktiven Zeile gelöscht (unabhängig davon, welche Zeilen mit einem Häkchen markiert sind). Die aktive Zeile erkennen Sie daran, dass sie grau bzw. blau hinterlegt ist. Das ist immer die Zeile, in die zuletzt geklickt wurde. Vergewissern Sie sich vor dem Löschen, dass die richtige Zeile aktiv ist (im unten abgebildeten Beispiel würde die Lösch-Funktion den Datensatz zum Schüler "Thomas Berlinghoff" vollständig entfernen).

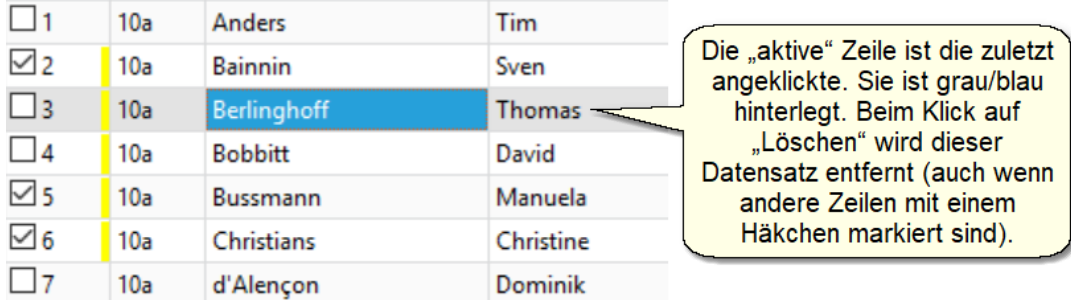

## **Bescheinigung anzeigen**

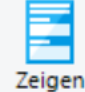

Sie können Sich die Schulbescheinigung zu der aktiven (grau/blau hinterlegten) Zeile anzeigen lassen, indem Sie auf den Button "Zeigen" im Reiter "Schulbescheinigungen" klicken. Das Programm führt gleichzeitig eine Plausi-

bilitätsprüfung der eingebenen Datumsangaben durch. Sind hierbei Daten unplausibel, wird keine Bescheinigung angezeigt, sondern ein Hinweis in der letzten Spalte der aktiven Zeile. Der Hinweis gibt Ihnen genaue Informationen dazu, was Sie an dem Datensatz ändern müssen (z.B. dafür sorgen, dass das Aufnahmedatum Klasse vor dem Abschlussdatum liegt oder Ähnliches). Fällt der Plausibilitätstest positiv aus, wird Ihnen die gewünschte Schulbescheinigung am Bildschirm angezeigt. Sie können dies als Vorschau nutzen, um Ihre Bescheingigung zu prüfen, bevor Sie sie drucken.

## <span id="page-31-1"></span>**Bescheinigung(en) drucken**

Sie haben zwei Möglichkeiten der Druckausgabe:

1. Eine einzelne Bescheinigung drucken:Klicken Sie in die Zeile der/des gewünschten Schülerin/Schülers und dann auf den Button "Drucken" im Reiter "Schulbescheinigungen".

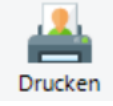

2. Mehrere Bescheinigungen drucken:Markieren Sie zunächst die Zeilen aller Schüler/innen mit einem Häkchen, zu denen Sie Bescheinigungen drucken möchten. Klicken Sie danach auf den klei-

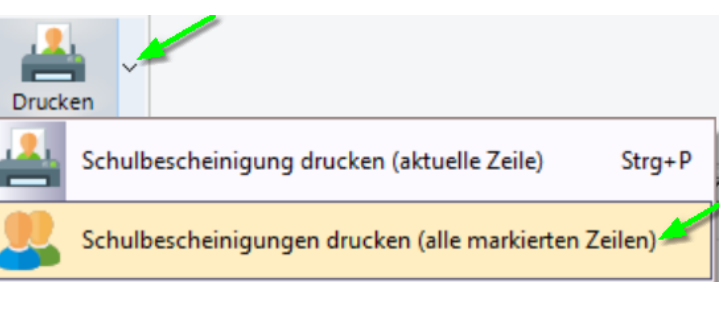

nen Pfeil rechts neben dem "Drucken"-Button und wählen Sie die Option "Schulbescheinigungen drucken (alle markierten Zeilen)".

Jede Bescheinigung, die Sie drucken, wird zusätzlich als PDF-Datei archiviert (siehe nächster Abschnitt).

## <span id="page-31-0"></span>**Archiv verwalten**

Bei jedem Bescheinigungs-Druck wird die erstellte Bescheinigung zusätzlich zur Druck-Ausgabe als PDF-Datei im SFK-Archiv abgelegt. Auf diese Weise haben Sie auch nachträglich einen Überblick darüber, wann Sie für wen wel-

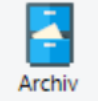

che Bescheinigung ausgestellt haben. Das Archiv lässt sich aufrufen, indem Sie im Reiter "Schulbescheinigungen" auf den Button "Archiv" klicken. Sie erhalten eine Liste aller vergangenen Bescheinigungen und können sich einzelne durch Doppelklick anzeigen lassen.

Die archivierten PDF-Dateien befinden sich im SFK-Programmverzeichnis im Unterordner "archiv". Wenn Sie Einträge aus Ihrem Archiv entfernen möchten, können Sie das in diesem Ordner mit dem gewöhnlichen Windows-Datei-Explorer tun, indem Sie nicht mehr benötigte Dateien einfach löschen. Sie werden danach auch in SFK in der Archiv-Ansicht nicht mehr angezeigt.

## **SchILD-Dokumentenverwaltung**

Zusätzlich zum SFK-Archiv (siehe oben) können erstellte Bescheinigungen auf Wunsch auch in der [SchILD-Dokumentenverwaltung](https://wiki.svws.nrw.de/mediawiki/index.php?title=Dokumentenverwaltung) (externer Link) abgelegt werden. Dies geschieht nur, wenn Sie in SFK in den Einstellungen (Reiter "Datei"  $\rightarrow$  "Einstellungen") das entsprechende Häkchen gesetzt haben.

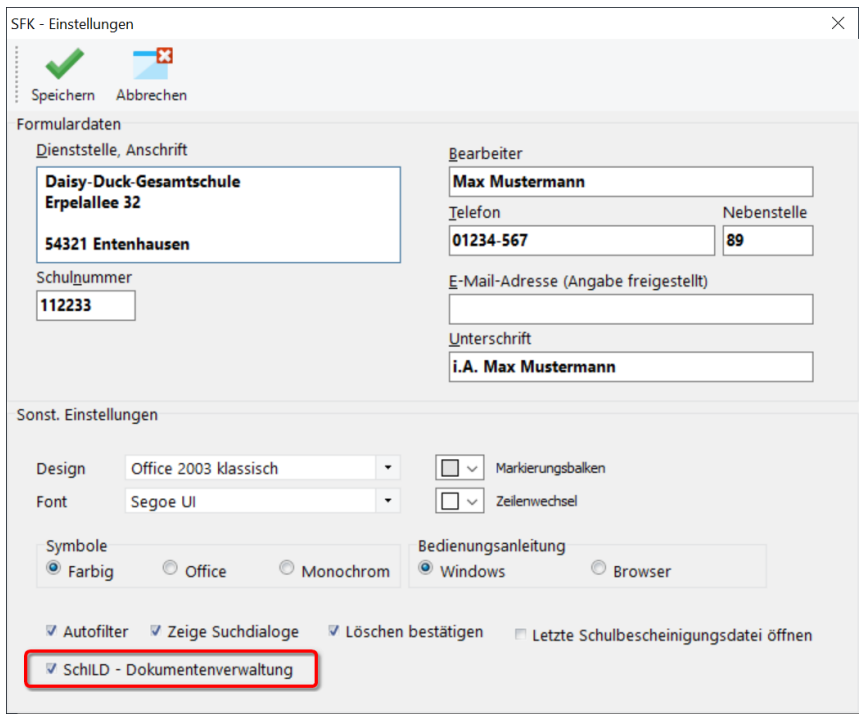

## **Speichern und Öffnen**

Ihre gesamten Schülerdatensätze aus der Hauptansicht lassen sich in einer Projekt-Datei speichern und bei der speichern Speichern unter nächsten Sitzung wiederherstellen. Klicken Sie dazu im

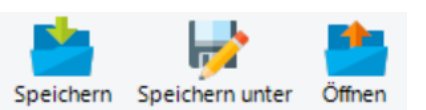

Reiter "Datei" auf den Button "Speichern unter". Es wird dann der gesamte aktuelle Inhalt Ihrer Liste in einer Datei mit der Endung "sfk" im Programm-Unterordner "\SFK" (oder an einem von Ihnen gewählten Ort) gespeichert. Die erzeugte Datei ist derart verschlüsselt, dass Sie nur vom Programm SFK gelesen werden kann. Zum weiteren Zwischenspeichern genügt danach der Button "Speichern". Sie können beliebig viele von diesen Dateien anlegen und wieder öffnen.

## **Hinweise zur Programmbedienung**:

• Mit "Export" (  $\Box$ ) können Sie die am Bildschirm angezeigten Daten in verschiedene Formate überführen (z.B. als PDF-Datei oder als Excel-Datei) oder (

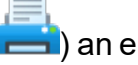

) an einen Drucker senden.

## <span id="page-34-0"></span>**8 Sonstige Aktionen**

## **8.1 Updates durchführen**

Es gibt in unregelmäßigen Abständen Updates für SFK, die die Hinweise und Rückmeldungen der Anwenderinnen und Anwender aufnehmen. Schauen Sie daher bitte in regelmäßigen Abständen im "Hilfe-Menü ► Update" nach, ob ein Programm-Update vorliegt.

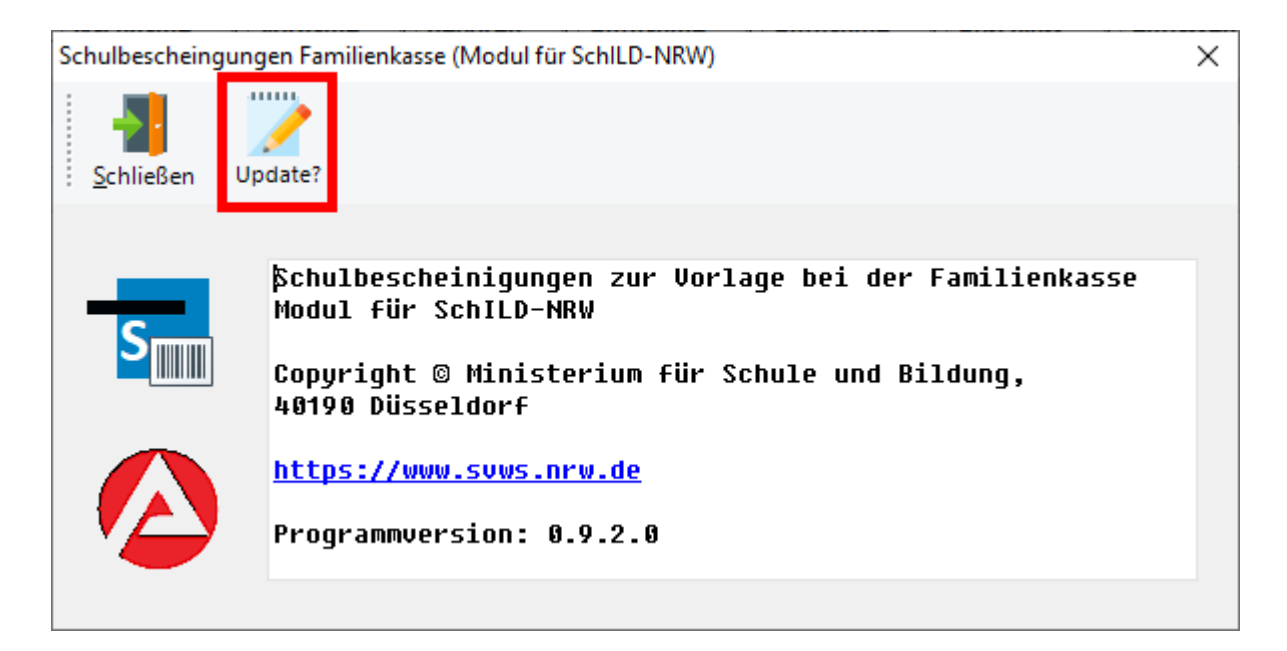

Klicken Sie auf "Update?", um zu prüfen, ob auf dem Internetserver von SFK ein Updatepaket vorliegt.

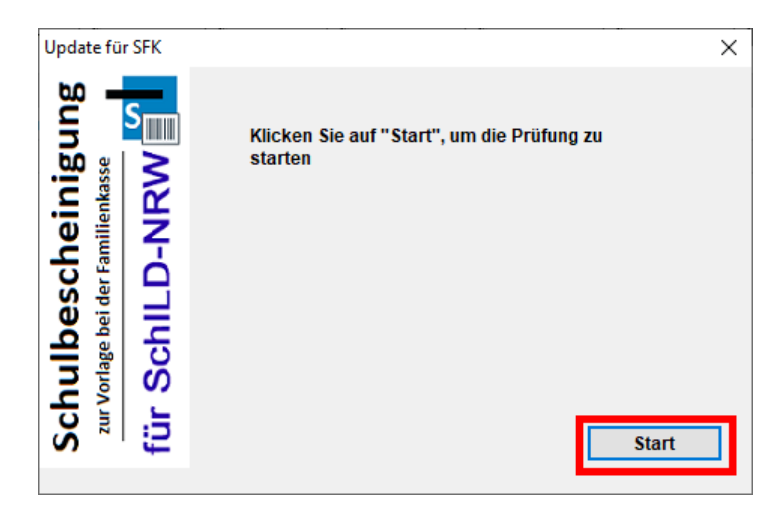

und anschließend auf "Start":

#### **Updates durchführen**

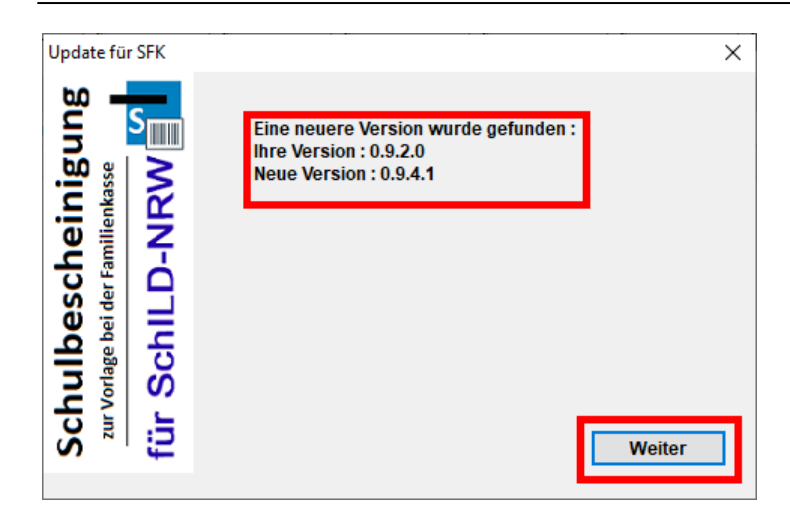

Wenn ein neues Programmupdate vorliegt, so wird dies angezeigt. Klicken Sie auf weiter, um die Paketauswahl anzuzeigen:

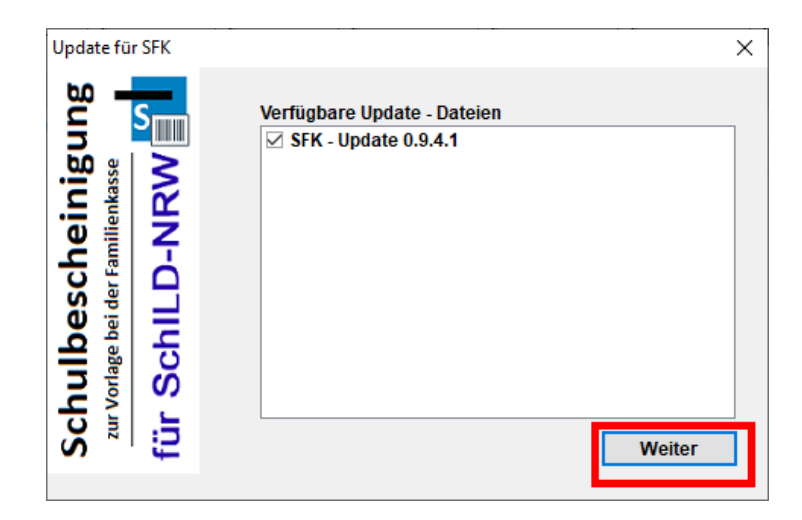

Klicken Sie auf weiter, um den Download des Updatepaketes zu starten:

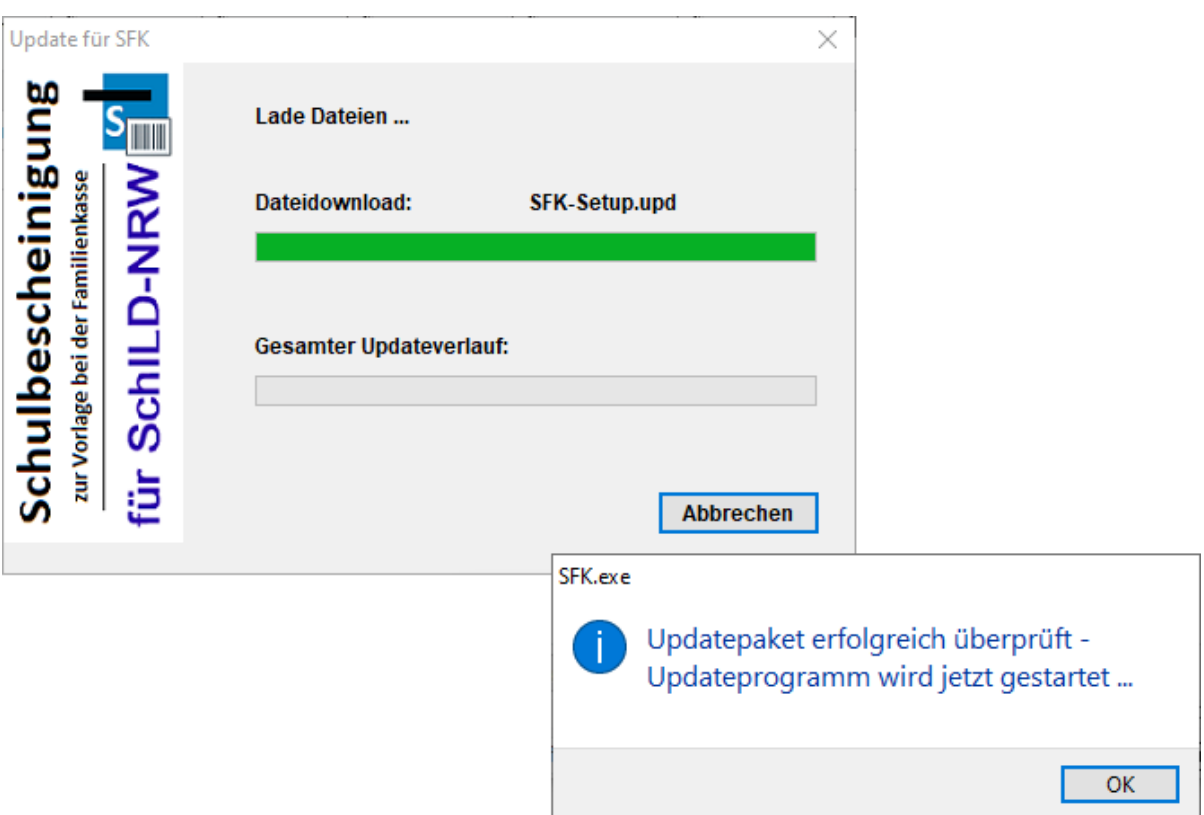

Klicken Sie auf weiter, um den Updatevorgang zu starten:

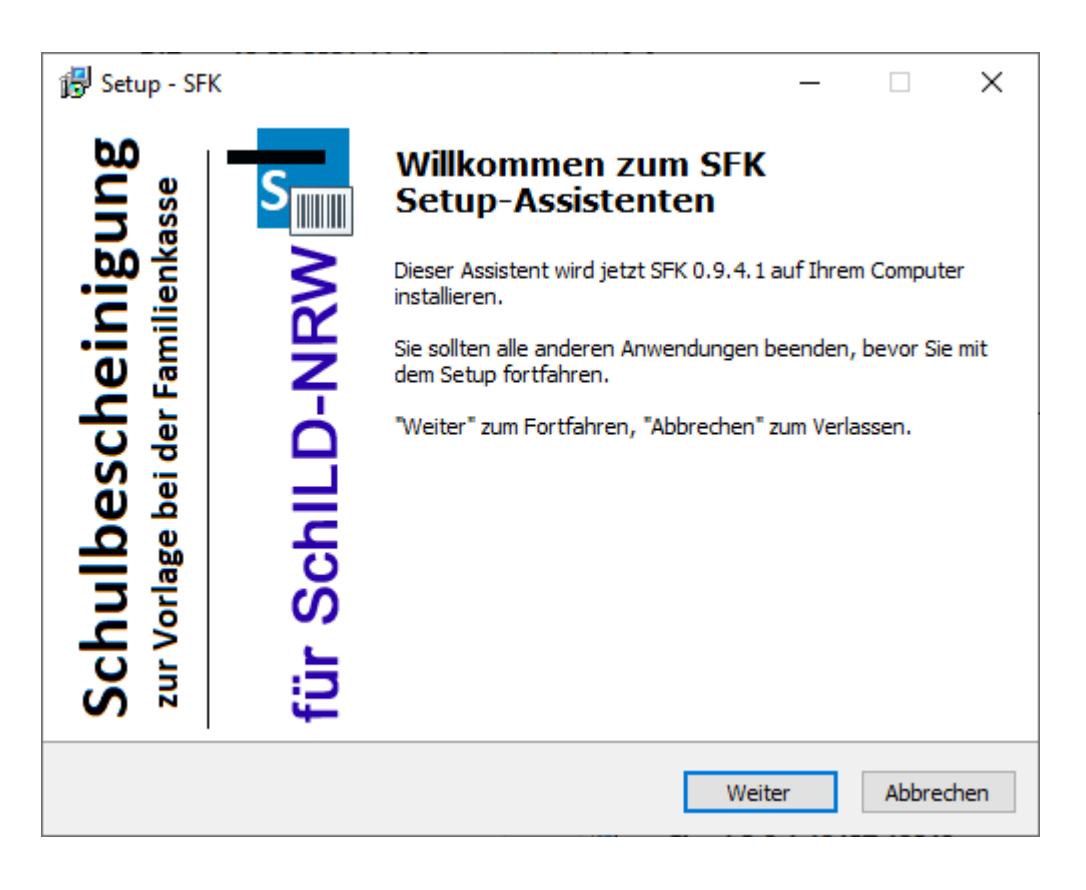

**Achten Sie bei der Ausführung des Setup-Assistenten unbedingt auf die Angabe des richtigen Zielverzeichnisses!**

## **Hinweise**:

- · Die SFK-Versionshinweise können mit dem folgenden Link aufgerufen werden: [https://schulverwaltungsprogramme.msb.nrw.de/sfk/sfk\\_versionshinwei](https://schulverwaltungsprogramme.msb.nrw.de/sfk/sfk_versionshinweise.pdf)[se.pdf.](https://schulverwaltungsprogramme.msb.nrw.de/sfk/sfk_versionshinweise.pdf)
- · Ein ZIP-Paket, das die jeweils neuesten Programm- und Datendateien enthält, können Sie mit dem folgenden Link herunterladen: <https://schulverwaltungsprogramme.msb.nrw.de/sfk/SFK-Setup.zip>
- · Wird Ihre Schule über den Schulträger von einem externen IT-Dienstleister betreut, wird dieser Ihnen mitteilen, wie Updates eingespielt werden.

## <span id="page-37-0"></span>**8.2 Einstellungen**

Klicken Sie auf das Symbol "Einstellungen" ( $\blacktriangleright$ ), um notwendige Programmparameter für SFK festzulegen (bei der Ersteinrichtung öffnet sich dieses Fenster automatisch). Hierzu gehören:

· Formulardaten (z.B. Angaben zur Schule und zur Bearbeiterin/zum Bearbeiter der Bescheinigung)

und

· Einstellungen, die das Design des Programmfensters betreffen, die Festlegung des Standarddruckers, sowie einige spezifische Möglichkeiten zur Steuerung des Programmverhaltens.

## Hier ein Beispiel für Formulardaten:

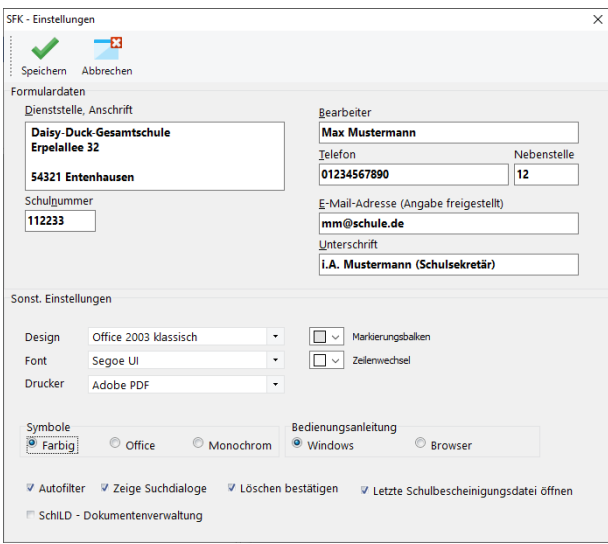

Und die Berücksichtigung der Formulardaten im ausgedruckten Formular im unteren Bereich:

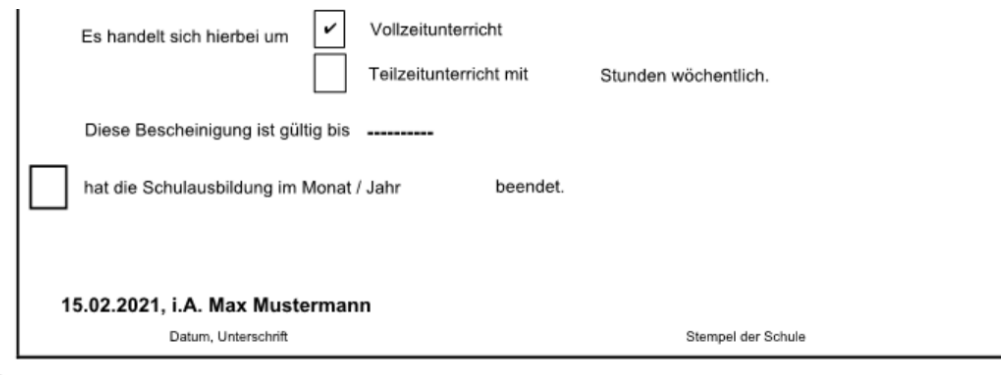

Mai 2019 Stand

 $-01.19 -$ 

DVKG 5a-

Bitte beachten Sie:<br>Die Angaben dienen der steuerrechtlichen Beurteilung, ob ein gesetzlich geregelter Kindergeldanspruch gegeben ist. Diese Beurteilung nimmt die<br>zuständige Familienkasse in ihrer Funktion als Bundesfinanz

**Hinweis zum Datenschutz**: Die Daten werden aufgrund und zum Zweck der §§ 31, 62 bis 78 Einkommensteuergesetz und der Regelungen der Abgabenordnung<br>bzw. aufgrund des Bundeskindergeidgesetzes und des Sozialgesetzbuches vera

```
Schule
```
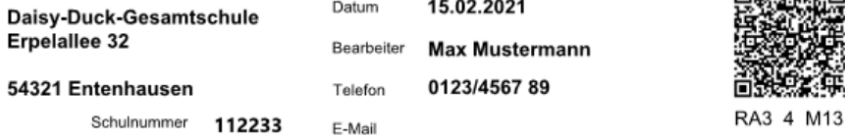

**Hinweise**:

#### ·**Dienststelle, Anschrift, Schulnummer**

Diese Eintragungen werden entweder automatisch aus SchILD eingelesen oder müssen (ohne SchILD-Verbindung) vom SFKAdmin eingetragen werden. Sie gelten für alle Benutzer und können von diesen nicht verändert werden.

*Alle weiteren Einstellungen in diesem Fenster sind hingegen benutzer*spezifisch, d.h. sie können von jedem Benutzer individuell angepasst wer*den:*

· **Bearbeiter, Telefon, Nebenstelle, E-Mail-Adresse, Unterschrift** Die Eintragungen in diesen Feldern müssen für jeden Benutzer vorgenommen werden, da sie für das Ausstellen von Bescheinigungen notwendig sind (bis auf die E-Mail-Adresse).

#### ·**Autofilter**

<span id="page-39-0"></span>Setzen Sie dieses Häkchen, wenn Sie in der Hauptansicht die Möglichkeit haben möchten, Ihre [Schülerliste nach bestimmten Kriterien zu filtern](#page-28-0) . Oh-29 ne dieses Häkchen werden die Filter-Schaltflächen in den Spaltentiteln nicht angezeigt.

#### ·**Zeige Suchdialoge**

<span id="page-39-1"></span>Am unteren Rand Ihrer Schülerliste können Sie sich außerdem eine [Such](#page-28-1)[maske](#page-28-1) einblenden lassen, die alle Spalten durchsucht. Setzen Sie dafür 29 dieses Häkchen. Die Suchmaske lässt sich außerdem einblenden, indem Sie in der Hauptansicht die Tastenkombination Strg + F drücken.

#### ·**SchILD-Dokumentenverwaltung**

Das Setzen der Option "SchILD-Dokumentenverwaltung" wirkt sich nur aus, wenn Sie auch eine <u>SchlLD-Verbindungleñ</u> eingerichtet haben. Dann wird mit diesem Häkchen dafür gesorgt, dass jede Schulbescheinigung, die Sie drucken, in der Dokumentenverwaltung von SchILD abgelegt wird. Sie haben so in SchILD einen Überblick über die Historie der SFK-Schulbescheinigungen für den/die jeweilige/n Schüler/in.

**Außerdem werden immer Kopien der gedruckten Bescheinigungen im [SFK-](#page-31-0)**[Archiv](#page-31-0) abgelegt. Dies lässt sich nicht deaktivieren. Sie können aber bei Bedarf 32jederzeit einzelne oder alle PDF-Dateien im SFK-Programmunterornder "archiv" löschen.

#### ·**Darstellung**

Im Bereich Darstellung haben Sie verschiedene Möglichkeiten, die Darstellung der Informationen am Bildschirm ihren Bedürfnissen anzupassen. Die meisten Optionen sollten selbsterklärend sein. Einige Möglichkeiten sollen ein wenig ausführlicher erläutert werden:

o **Design**:

Mit der Auswahl eines Design ändert sich das Layout der Bildschirmdialog grundsätzlich. Es stehen eine Reihe von Layouts zur Verfügung, die sich an Office- oder Windows-Designs orientieren.

o **Symbole:**

Die im Programm verwendeten Symbole liegen in drei verschiedenen Ausprägungen vor: §

Farbig

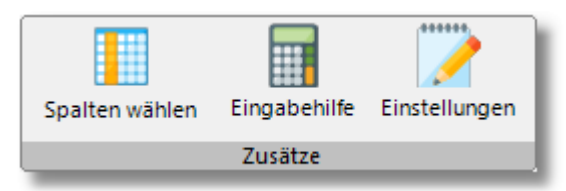

**Office** 

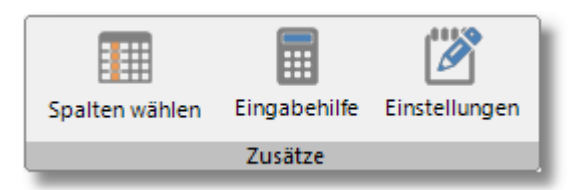

Monochrom

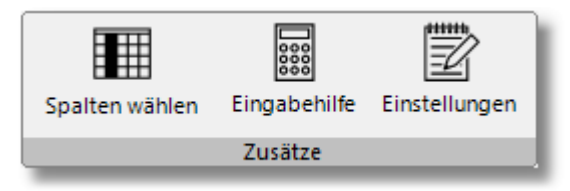

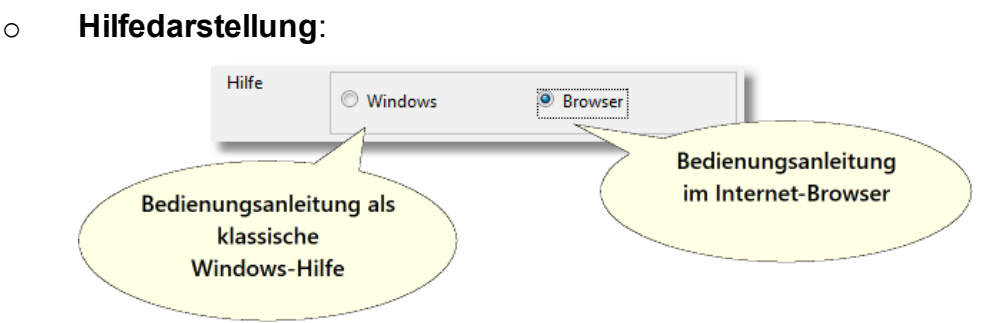

- Sie können sich diese Hilfeinformationen als klassische Windowshilfe anzeigen lassen oder als HTML-Hilfe in Ihrem Standard-Internetbrowser. Die zweite Option setzt eine Online-Verbindung voraus.
- Besonders dann, wenn die Anwendung von einem Netzlaufwerk gestartet wird, blockiert das Windows-Betriebssystem aus Sicherheitsgründen die Anzeige der klassischen Windowshilfe. In diesen Fall wählen Sie die Browser-Option.

## <span id="page-41-0"></span>**8.3 SchILD-Zugriff / Benutzerdaten**

Die Daten von Schülerinnen und Schülern können aus einer SchILD-Datenbank importiert werden. Um auf diese Daten zugreifen zu können, muss der Zugriff auf die SchILD-Datenbank konfiguriert werden.

Den zugehörigen Dialog erreichen Sie (nur wenn Sie als SFKAdmin angemeldet sind) im Reiter "Datei" über den Button "SchlLD-Zugriff".

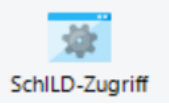

## **Schild-Zugriff**

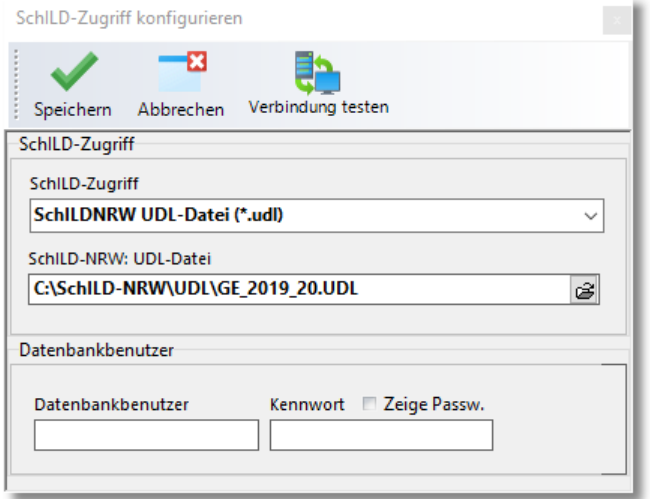

## Den Schild-Zugriff können Sie über

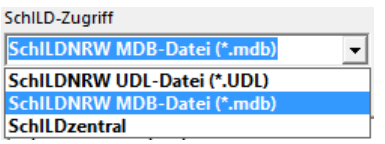

### und die Auswahl der zugehörigen Datenbank

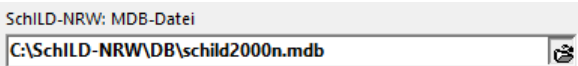

steuern.

Wenn im oberen Fenster "SchlLDNRW UDL-Datei(\*.UDL) gewählt wurde, kann im unteren Fenster die entsprechende UDL-Datei ausgewählt werden. Beachten Sie dabei, dass bei Verwendung der Schild-Standarddatenbank (schild2000n.mdb) der Zugriff über die MDB-Datei erfolgen muss, weil zur Schild-Standarddatenbank keine UDL-Datei existiert.

Über "Verbindung testen" erkennt man, ob die Verbindung erfolgreich ist.

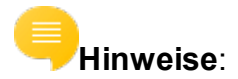

- · Die Einstellungen für die Benutzerdaten und die SchILD-Datenbank werden verschlüsselt im SFK-Programmverzeichnis ("SFK.Ini") abgelegt.
- · Nur der Benutzer mit dem Login-Name "SFKAdmin" kann diesen Dialog aufrufen und den SchILD-Zugriff sowie die Benutzerdaten bearbeiten.
- · Für den Zugriff auf Serverdatenbanken müssen im grundsätzlich Zugangsdaten für den Server angegeben werden. Diese Daten können im Bereich "Datenbankbenutzer" hinterlegt werden:

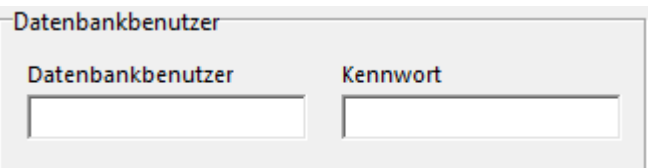

## <span id="page-43-0"></span>**8.4 Rechtevergabe im Bildungsportal**

Damit ein Benutzer / eine Benutzerin eine Schulbescheinigung zur Vorlage bei der Familienkasse erstellen kann, muss diese Person von der Schule hierfür ausdrücklich autorisiert worden sein. Diese Übertragung der Rolle "Schulbescheinigung" an einen Mitarbeiter / eine Mitarbeiterin wird durch den sogenann-

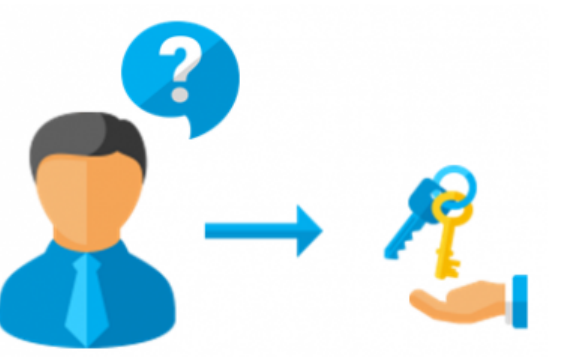

ten "Gruppen-Administrator" einer Schule vorgenommen. Programmbenutzer, denen diese Rolle nicht zugewiesen worden ist, können zwar die Schulbescheinigungsanwendung SFK starten und hiermit begrenzt arbeiten. Jedoch ein Ausdruck (auch nicht als Vorschau) einer Schulbescheinigung ist nicht möglich.

Im folgenden wird beispielhaft beschrieben, wie der Gruppen-Administrator der Schule mit der amtlichen Schulnummer 112233 einer Person das Recht "Schulbescheinigung" zuordnet.

### **1. Als Gruppen-Administrator im Bildungsportal anmelden**

Bitte melden Sie sich [im Schulverwaltungsteil des Bildungsportals](https://www.schulministerium.nrw.de/BiPo/Administration/Anmeldung?Anwendung=/BiPo/SVW) mit der Admin-Kennung Ihrer Schule an.

Der Gruppen.Administrator einer Schule hat den Login-Namen "admin+Schulnummer". Also in unserem Beispiel "admin112233"

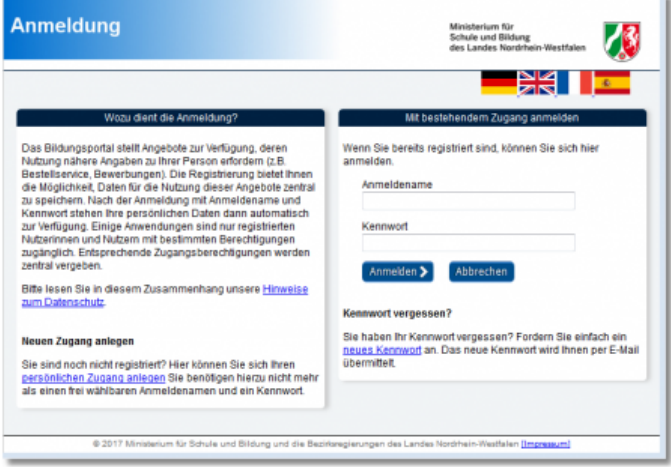

### **2. Auswahl der Nutzerverwaltung**

Klicken Sie im Bereich "Nutzerverwaltung" auf die Schaltfläche "weiter".

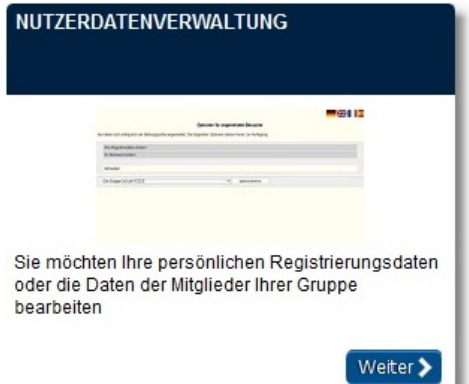

## **3. Auswahl der Gruppenadministration**

Der Dialog "Optionen für angemeldete Besucher" schließt sich an. Klicken Sie bitte auf die Schaltfläche "administrieren"

#### Optionen für angemeldete Besucher

Sie haben sich erfolgreich am Bildungsportal angemeldet. Die folgenden Optionen stehen Ihnen zur Verfügung:

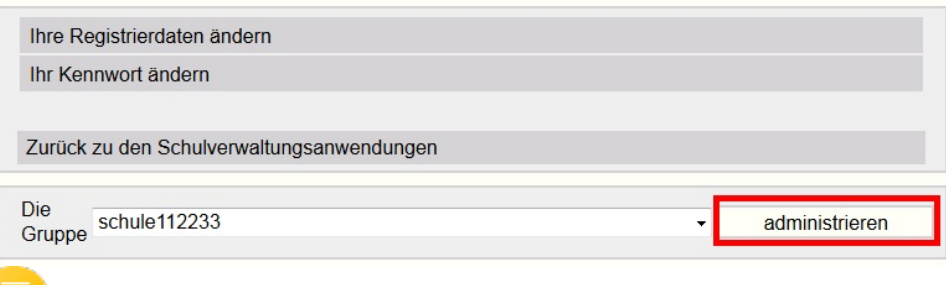

**Hinweis**: Hat die Person bereits einen Benutzernamen im Bildungsportal, dann fahren Sie bitte mit dem Schritt "Zuweisung des Rechts für die Ausstellung von Schulbescheinigungen" fort.

#### **4. Registrieren Sie einen neuen Nutzer (optional)**

Registrieren Sie den neuen Nutzer für das Bildungsportal. Klicken Sie hierzu auf "Einen neuen Benutzer registrieren". Hinweis: Siehe Abbildung bei Schritt 5.

### **5. Aufnahme eines Benutzers in die Gruppe**

Wählen Sie einen Benutzer aus und bearbeiten die Anwendungsrechte, die diesem Benutzer zugewiesen sein sollen.

Gruppenadministration für die Gruppe schule112233

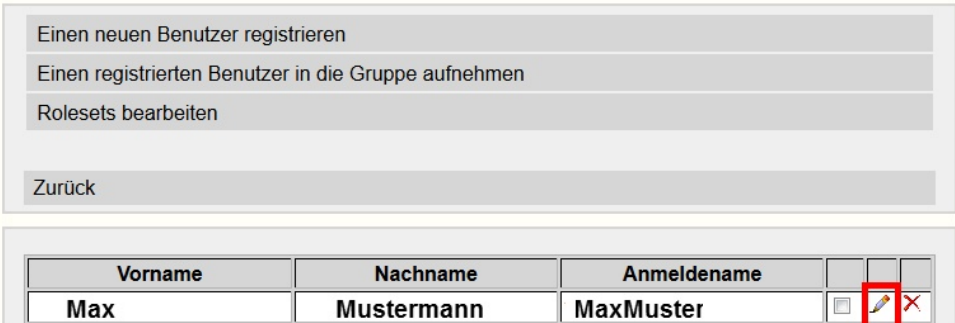

## **6. Zuweisung des Rechtes für die Ausstellung von Schulbescheinigungen**

Suchen Sie die Rolle "Schulbescheinigung" und klicken in die dritte Spalte, um dem Benutzer das Recht zur Ausstellung von Schulbescheinigungen zur Vorlage bei der Familienkasse zuzuordnen.

### **7. Speichern**

Bitte klicken Sie auf die Schaltfläche "Speichern", um das Recht endgültig

zuzuweisen. Damit ist die Person in die Gruppe Ihrer Institution aufgenommen und hat das Recht, mit Hilfe der Anwendung SFK Schulbescheinigungen auszustellen..

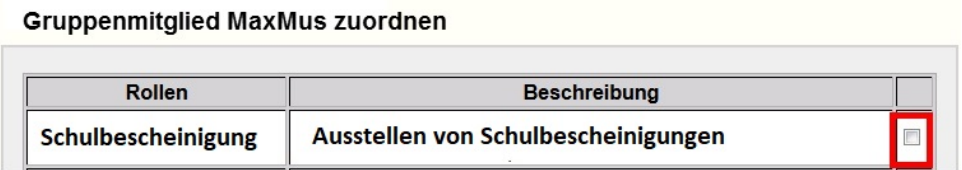

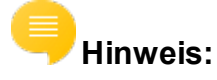

In der Anwendung SFK werden diese Benutzerdaten abgefragt. Spätestens dann, wenn eine Schulbescheinigung angezeigt oder gedruckt werden soll:

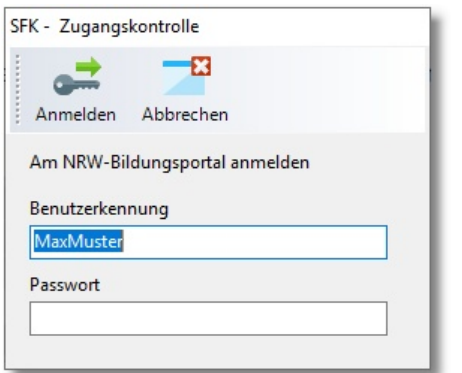

## Klicken Sie auf "Anmelden".

Kann die Anwendung die Benutzerdaten verifizieren, kann die Schulbescheinigung gedruckt oder angezeigt werden.

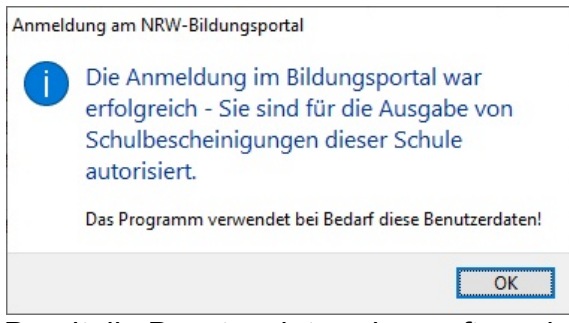

Damit die Benutzerdaten überprüft werden können, muss die Anwendung eine Internetverbindung haben.

## <span id="page-47-0"></span>**9 Anhang**

## **9.1 Datenimport**

Grundsätzlich können die Schülerdaten für die zu druckenden Bescheinigungen auf drei Wegen in das Programm SFK gelangen:

❶Sie können Schülerdaten manuell im Hauptfenster eingeben (ohne Import).

❷ Sie können Schülerdaten aus SchILD importieren. *Das ist der empfohlene Weg.*

Hinweise: -Es muss zunächst eine <u>Verbindung zu SchlLD</u>l േ?") existieren.

- Ist das der Fall, öffnen Sie zum Importieren von Schülerdaten im Hauptfenster den Reiter "Schulbescheinigungen" und klicken auf den Button "Import" oder drücken Sie F5.

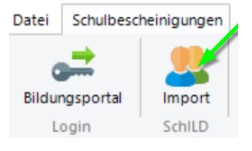

❸ Wenn Sie SchILD noch nicht nutzen, können Sie Schülerdaten alternativ aus einer CSV-Datei importieren: Verwenden Sie dazu Dialog "Datei"  $\rightarrow$  "Öffnen" und wählen Sie dann statt einer .sfk-Datei eine .csv-Datei aus.

Tipp: CSV-Dateien lassen sich zum Beispiel aus Excel heraus abspeichern. Wählen Sie dort "Speichern unter..." und dann den Dateityp "CSV (Trennzeichen getrennt)  $(*.csv)"$ 

Microsoft Excel 5.0/95-Arbeitsmappe (\*.xls) CSV (Trennzeichen-getrennt) (\*.csv)<br>Formatierter Text (Leerzeichen-getrennt) (\*.prn) Text (Macintosh) (\*.txt) Text (MS-DOS) (\*.txt) CSV (Macintosh) (\*.csv) CSV (MS-DOS) (\*.csv)

## **Beschreibung des verwendeten CSV-Formats**

Das Dateiformat CSV steht für "**C**haracter **S**eparated **V**alues" und beschreibt den Aufbau einer Textdatei zum Austausch einfach strukturierter Daten. Es sind verschiedene Trennzeichen möglich. SFK erfordert die Verwendung des Semikolons als Trennzeichen.

Die Importdatei enthält eine *Header*-Zeile mit den Bezeichnungen der einzelnen Spalten. Die verwendeten Spalten müssen den unten angegebenen entsprechen und auch in der Header-Zeile jeweils durch ein Semikolon getrennt sein.

Darunter folgen die Inhalts-Zeilen. Deren Felder enthalten Werte in der Reihenfolge, wie in der Header-Zeile angegeben. Auch bei leeren Feldern muss das Trennzeichen gesetzt werden, d.h. jede Zeile muss exakt die (immer gleiche) Anzahl der erwarteten Trennzeichen enthalten.

## **Felder:**

## *Dies ist der Header (1 Zeile ohne Umbruch!):*

Klasse;Nachname;Vorname;geboren am;Aufnahme Schule;Aufnahme Klasse;Abschluss am;entlassen am;Unterrichtsform;gültig bis;Berechtigte Person;Kindergeldnummer

## *Eine beispielhafte Inhaltszeile dazu (ebenfalls 1 Zeile ohne Umbruch!):*

### 10a;Enzenbrun-

ner;Uta;21.09.2003;01.08.2014;01.08.2020;31.07.2021;;V;;Eh eleute Enzenbrunner;123FK123456

## *Erläuterungen:*

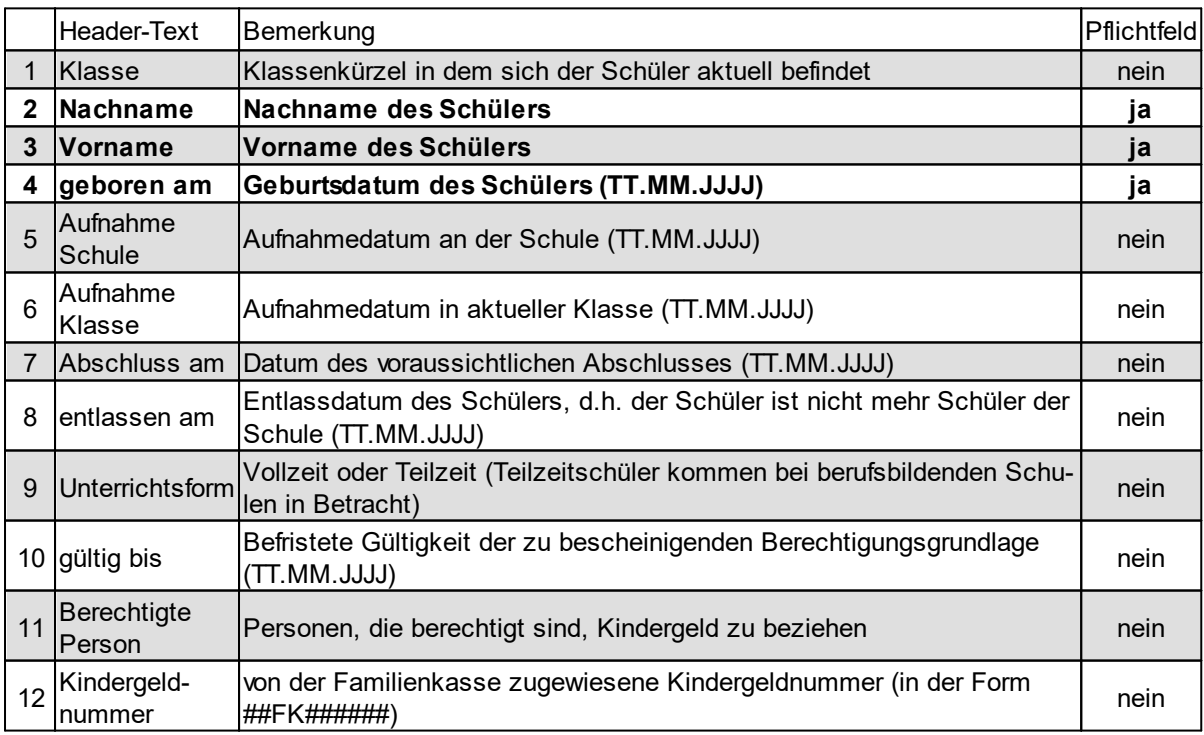

### **Datenimport**

Die Angabe "Pflichfeld" bezieht sich hier nur auf die zu importierende CSV-Datei, nicht auf das spätere Ausstellen einer Bescheinigung. Das heißt, es ist möglich, eine CSV-Datei zu importieren, die nur die Spalten "Nachname", "Vorname", "geboren am" enthält. Es ist jedoch nicht möglich, nur mit diesen drei Angaben eine Bescheinigung auszustellen. Dafür müssten dann weitere Angaben, die nicht importiert wurden, im SFK-Hauptfenster eingegeben werden (insbesondere die Datumsfelder dürfen nicht alle leer bleiben).

Die Reihenfolge der Spalten in Ihrer zu importierenden CSV-Datei kann frei gewählt werden, so lange Sie die obigen Header-Bezeichnungen verwenden.

## <span id="page-49-0"></span>**9.2 Proxy - Konfiguration**

Sollten Sie beim Anmelden am Bildungsportal Meldungen wie z.B. eine der folgenden sehen:

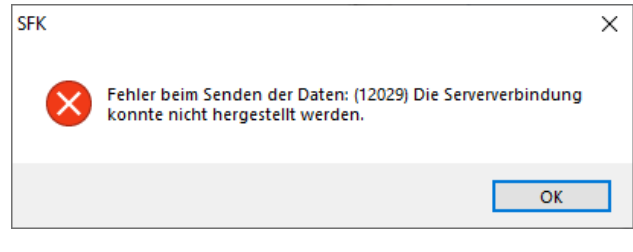

oder

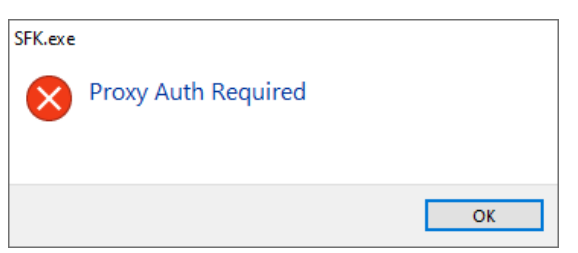

so verwenden Sie an Ihrer Schule wahrscheinlich einen sogenannten "Proxy". Dies bedeutet, dass eine direkte Verbindung zum Internet (und damit zu dem Webservice) nicht möglich ist. Vielmehr werden die Internetanfragen eben über diesen Proxy geleitet. Standardmäßig verwendet das Programm SFK dieselben Proxy-Einstellungen, die auch im Windows-System eingestellt sind. Sollte diese Abfrage scheitern oder falsche Werte liefern, können Sie mit dem Zusatztool "ProxyConfig.exe" für SFK (siehe Installationsordner) die Proxy-Einstellungen festlegen:

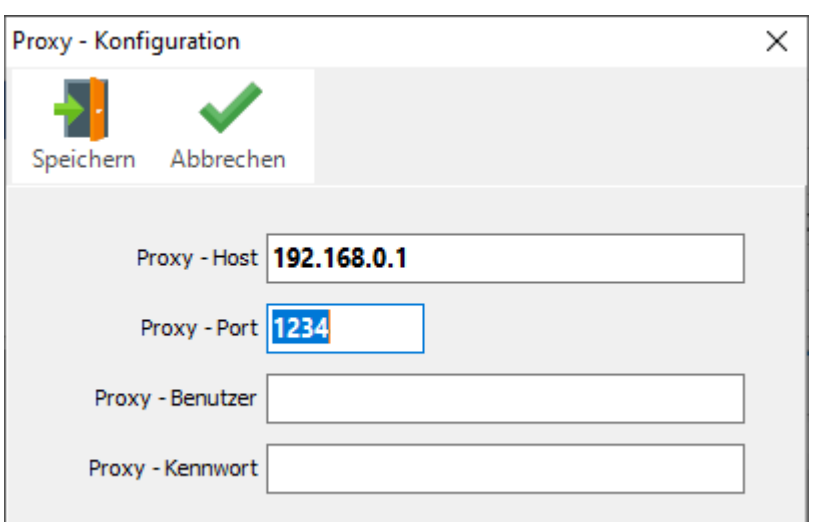

Wenn Sie auf "Speichern" klicken, wird im SFK - Installationsverzeichnis die Datei "Proxy.ini" angelegt. In dieser Datei sind die Proxy-Einstellungswerte verschlüsselt abgelegt. Beim nächsten Start von SFK werden die hier abgelegten Proxy-Einstellungswerte berücksichtigt.

Wenn Sie nicht wissen, welche Werte hier einzutragen sind, so fragen Sie bitte Ihren Systemadministrator. Ob Ihr PC einen Proxy verwendet, können Sie wie folgt herausfinden:

Geben Sie in einer Eingabekonsole den folgenden Befehl ein: "NetSH winhttp show proxy". Wenn Ihr PC keinen Proxy verwendet, so erhalten Sie "Aktuelle WinHTTP-Proxyeinstellungen: Direktzugriff (kein Proxyserver).".

Andernfalls werden Ihnen die Proxyeinstellungen angezeigt.

# <span id="page-51-0"></span>**Index**

## $- A -$

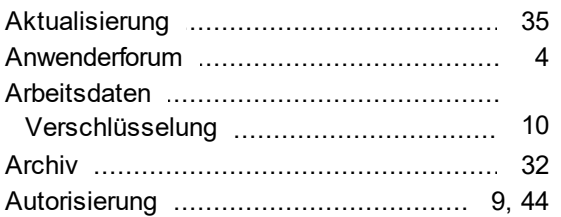

## $-B -$

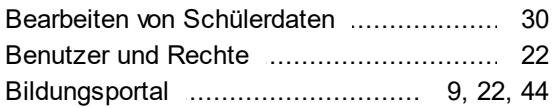

## $-$  D  $-$

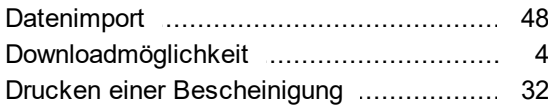

## $-E -$

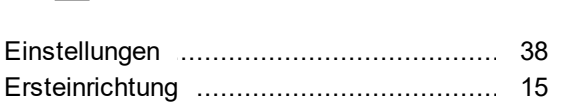

## $-F -$

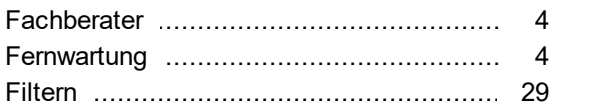

## $-G -$

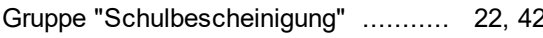

## $-1 -$

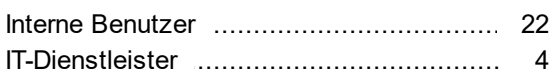

## $-L -$

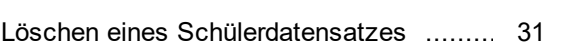

## $- N -$

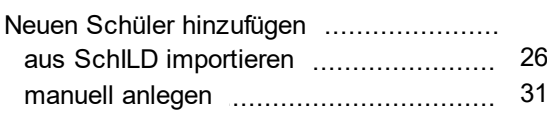

## $-$  P  $-$

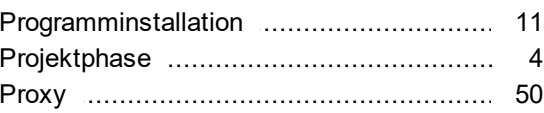

## $-R -$

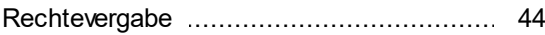

# Rechteverga<br>-  $S$  -

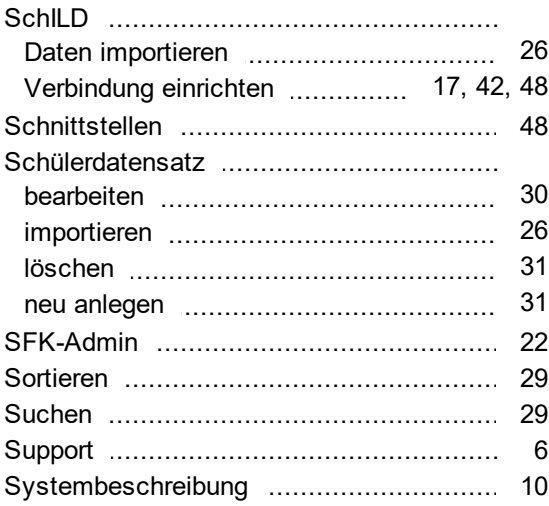

## $-U$  -

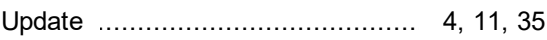

# $12$   $\bullet$   $\bullet$   $\bullet$

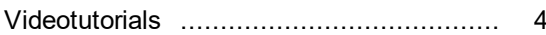